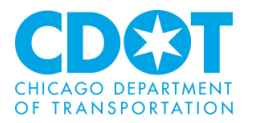

# **UNDERGROUND FACILITY REVIEW**

**Requesting a Project Review**

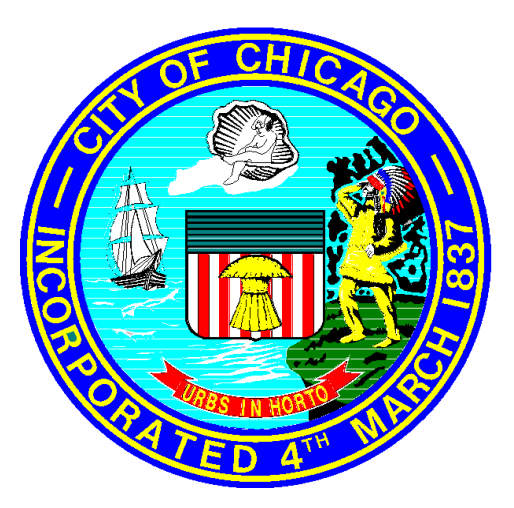

**19 September 2019 Rev. 8 July 2020**

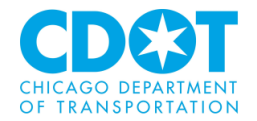

# **Table of Contents**

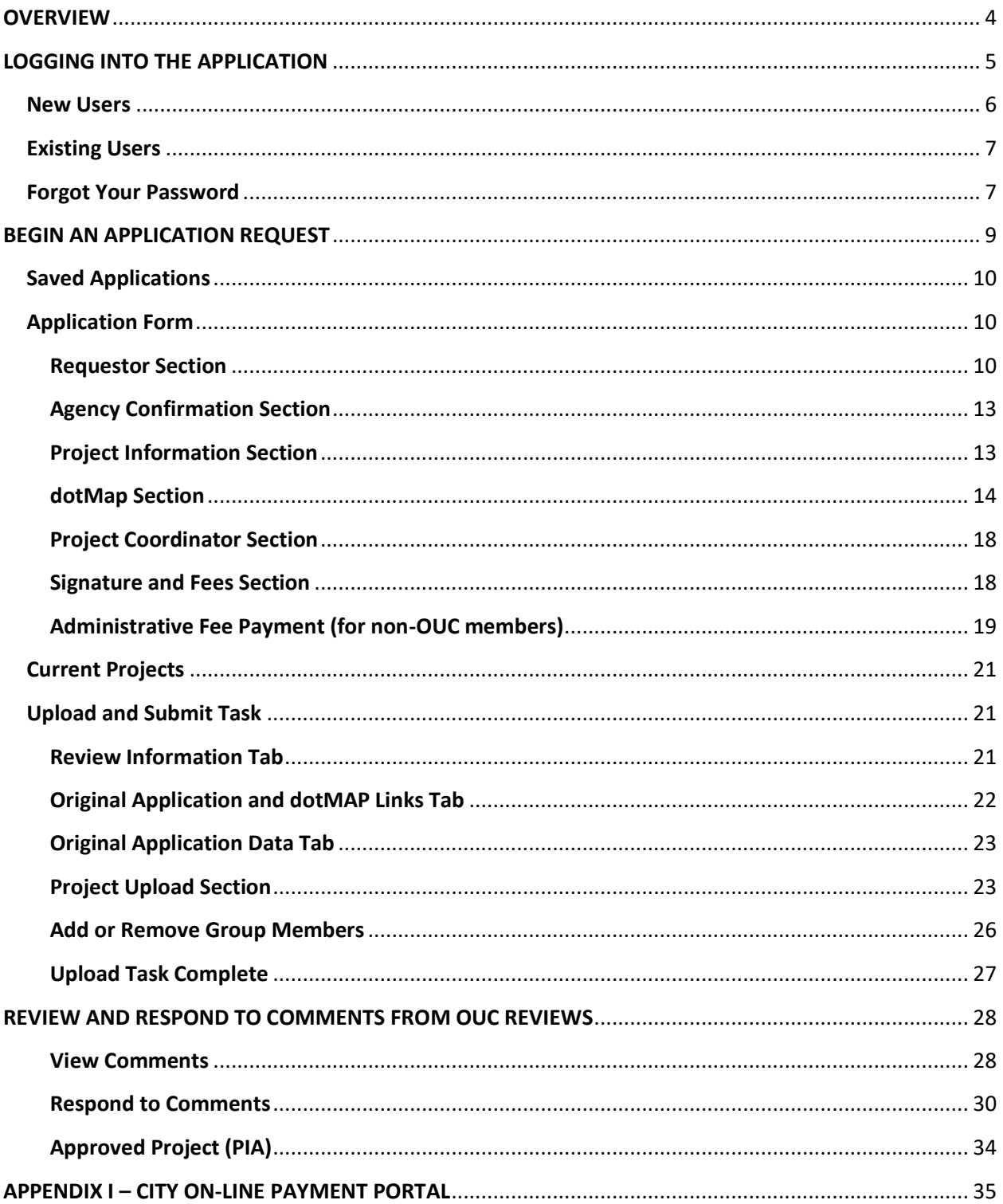

### **City of Chicago Department of Transportation Division of Infrastructure Management Office of Underground Coordination**

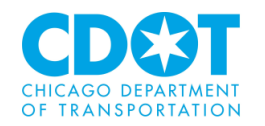

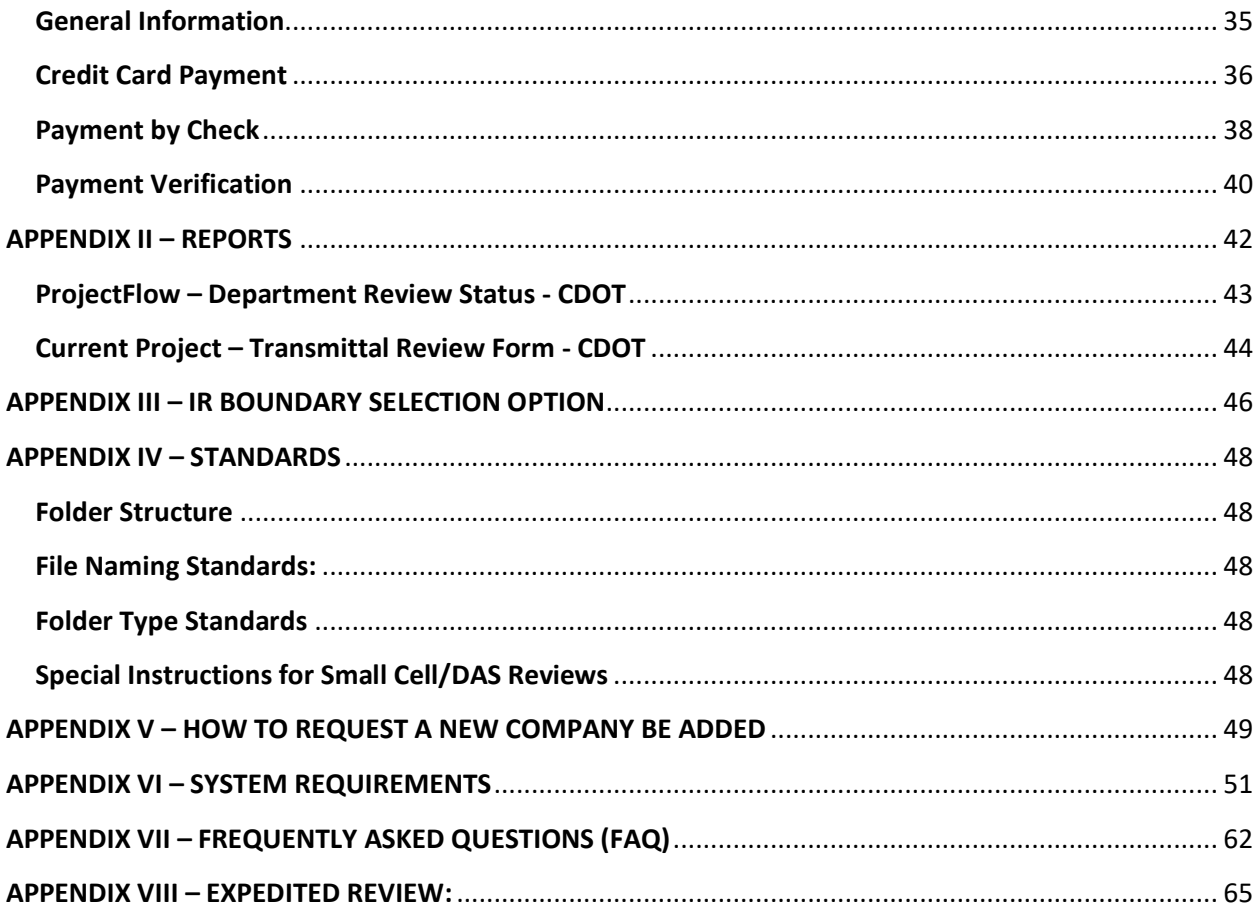

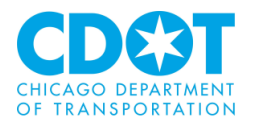

### <span id="page-3-0"></span>**OVERVIEW:**

The Office of Underground Coordination (OUC) is a distribution agency within the Chicago Department of Transportation, Division of Infrastructure Management (CDOT DOIM), for all requests regarding existing utility information (Information Retrieval – "IR") and the review/ approval of construction work in or adjacent to the Public Way (Existing Facility Protection – "EFP"). Per section 2-120-300 of the Municipal Code of Chicago, the Office of Underground Coordination (OUC) is responsible for the protection of the City's surface and subsurface infrastructure from damage due to planned and programmed construction, installation, and maintenance projects. The intent of OUC membership is to review proposed projects in or adjacent to the right of way prior to construction so that there is minimal damage to existing infrastructure.

The OUC is made up of 28 utility members (both public and private agencies) which review construction documents to determine the effect on existing facilities and determine any adjustments and/or relocations that will be necessary.

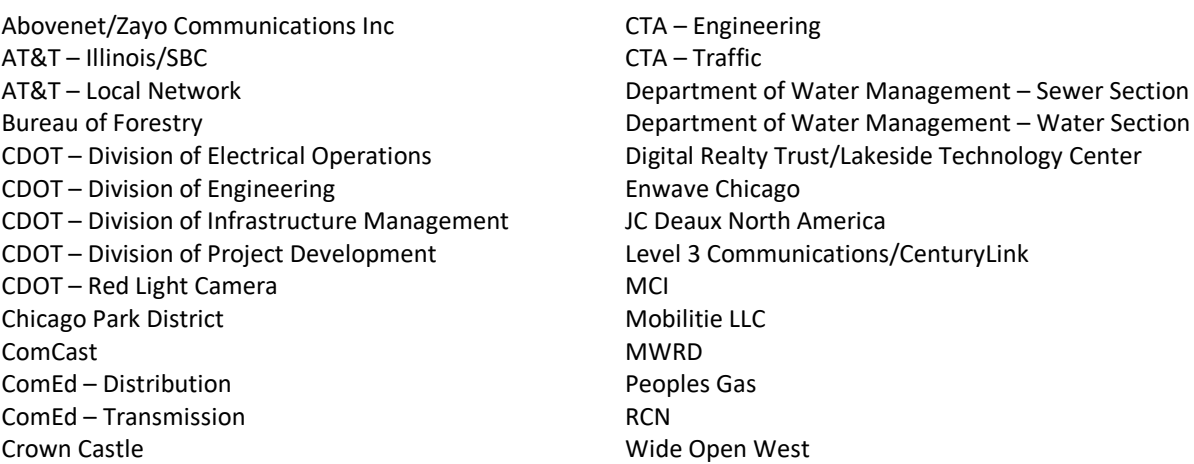

There are three types of reviews that are conducted.

- 1. Information Retrieval (IR) to determine what type of underground facilities are present in a given area
- 2. Existing Facilities Protection (EFP) reviews are conducted to determine impacts on underground facilities due to a proposed project. Plans are revised until all utility members with impacted underground facilities approved the design. The City will not issue a public way permit until EFP approval

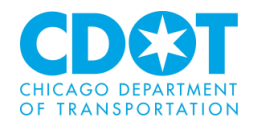

3. Vacation/Dedication (V/D) reviews to determine if an underground facility needs to be moved (or easement provided) and at what cost when public right of way is sold to a private developer

OUC approvals are valid for 1 year outside of the Central Business District (CBD) and 6 months within from the response required date. For OUC purposes the CBD is defined by Division Street on the north; Lake Michigan on the east; Cermak Road on the south; and Halsted Street on the west.

### <span id="page-4-0"></span>**LOGGING INTO THE APPLICATION:**

The OUC review software (ProjectDox® developed by Avolve Software) is accessible through any internet browser. However, it is recommended that Microsoft's Internet Explorer is used when marking up drawings.

To start the process you will need to go to the City of Chicago's Department of Transportation web site and follow the instructions located under the section labeled [https://www.chicago.gov/city/en/depts/cdot/provdrs/construction\\_information/svcs/office\\_of\\_undergr](https://www.chicago.gov/city/en/depts/cdot/provdrs/construction_information/svcs/office_of_undergroundcoordination.html) [oundcoordination.html](https://www.chicago.gov/city/en/depts/cdot/provdrs/construction_information/svcs/office_of_undergroundcoordination.html)or access the application directly at <https://oucplanreview.avolvecloud.com/>. Each company may elect to save the link as a **Favorite** or desktop shortcut for quick access. The following screen will appear:

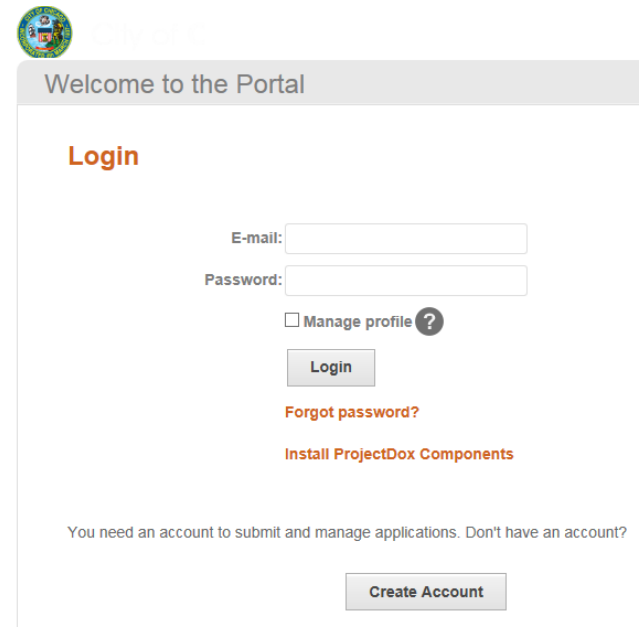

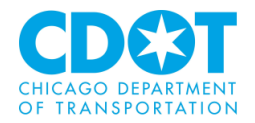

### <span id="page-5-0"></span>**New Users**:

If this is the first time you are requesting a review you will need to create an account. Click on the **Create Account** button to proceed. The following form will be generated:

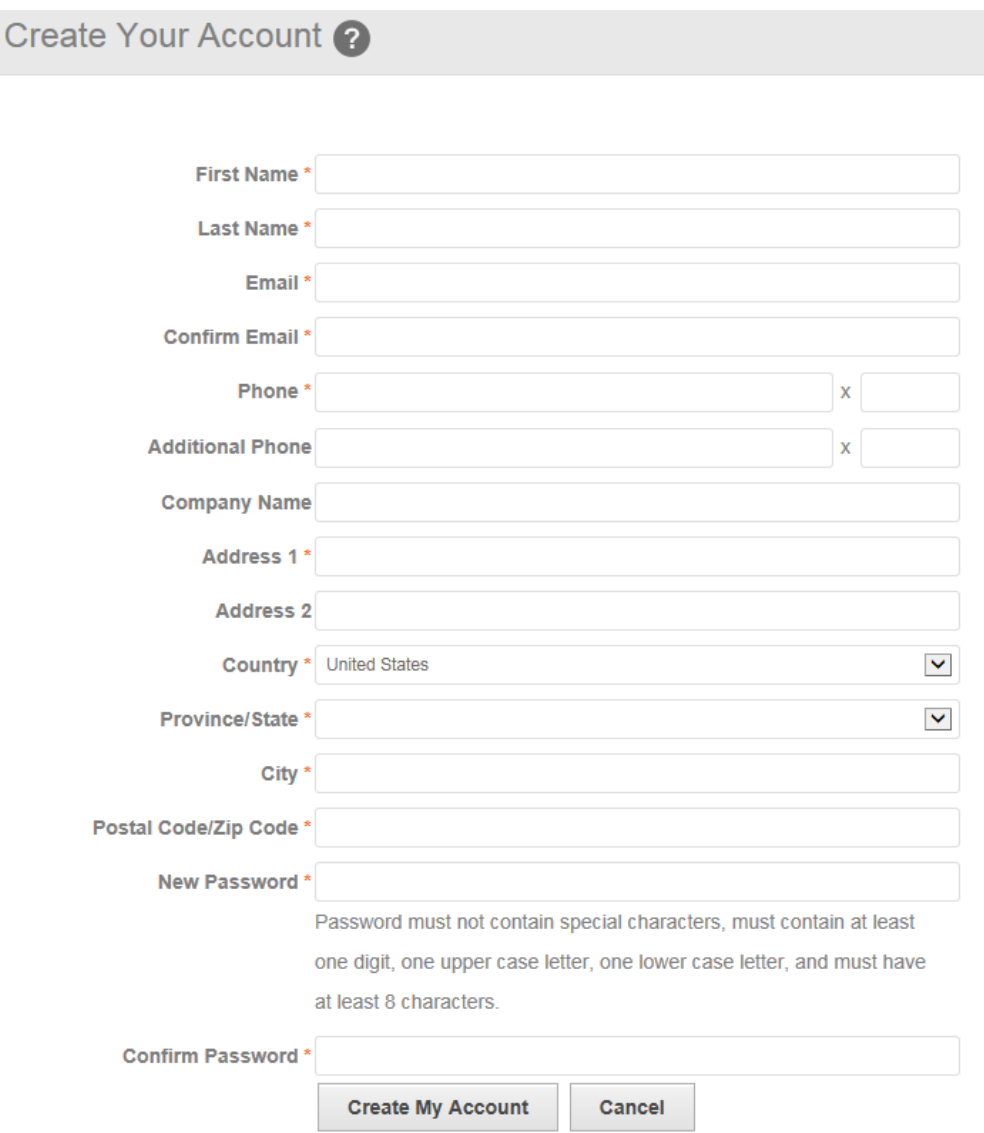

*Note: Throughout the system, required fields are marked with a red asterisk.*

When done click on the **Create my Account** button to submit your request for access to the system. You will be notified by email once the request is approved.

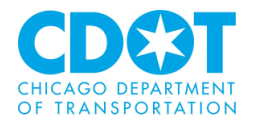

### <span id="page-6-0"></span>**Existing Users**:

If you already have a user account, you can log into the system by entering the email address you registered with and the password you had set up.

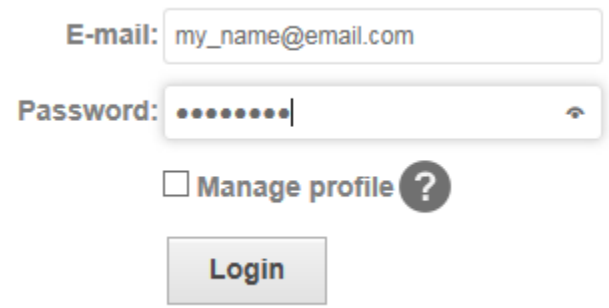

Click on the **Login** button to proceed

### <span id="page-6-1"></span>**Forgot Your Password**:

If you are an existing user but forgot your password, you can have your password reset by clicking on the **Forgot password?** link below the Login button.

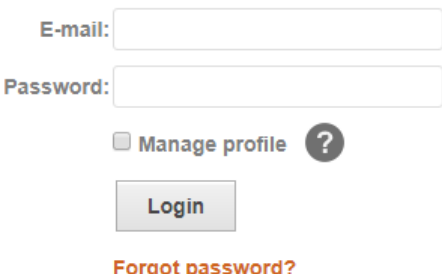

You will be asked to enter your email (previously saved in the system)

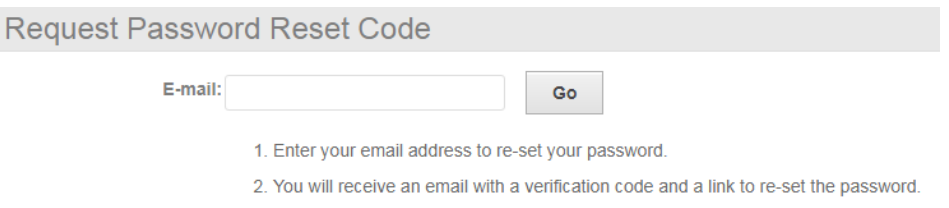

and a verification code and link to reset your password will be emailed to you. Enter the verification code into the form:

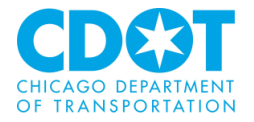

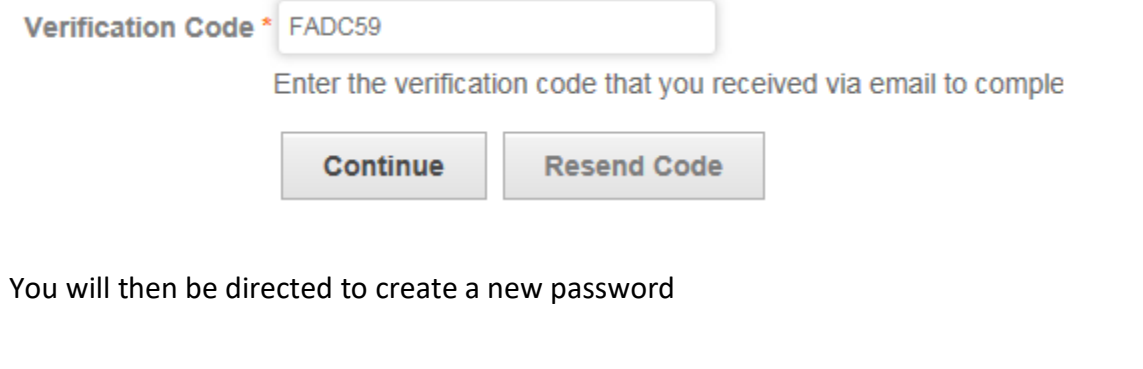

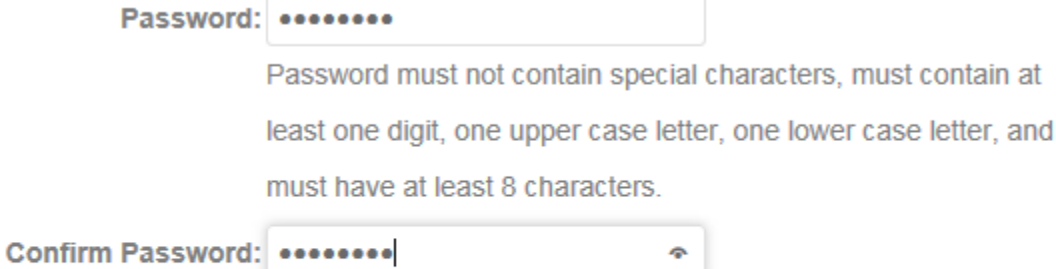

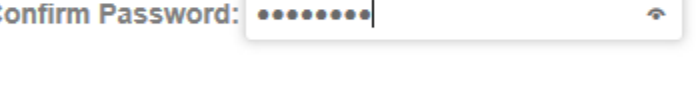

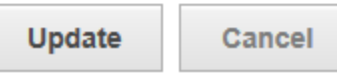

and login with your new password

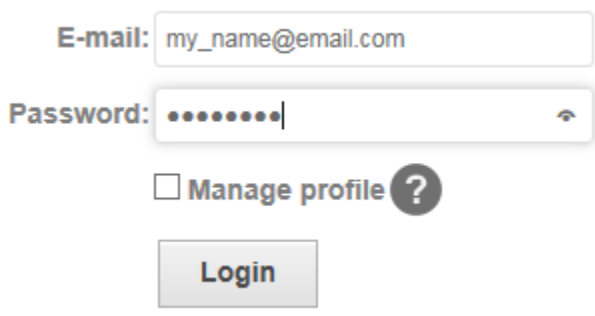

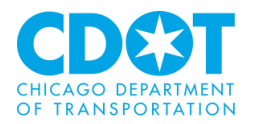

### <span id="page-8-0"></span>**BEGIN AN APPLICATION REQUEST**:

To start a new application, select the type of review (IR or EFP) from the drop down next to **Type** box and enter a project name in the **Name** field (the project name will be used by your company to identify the request).

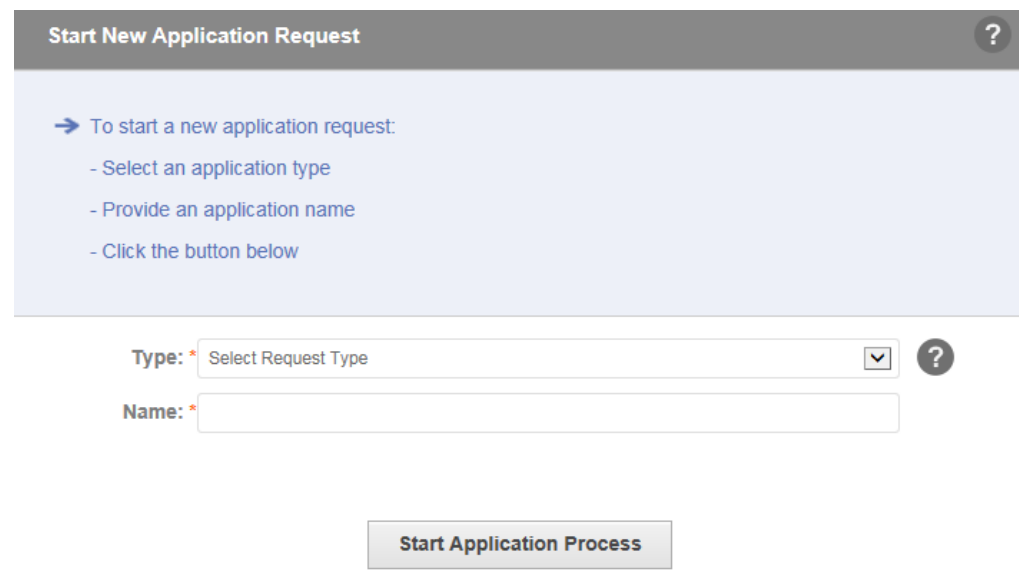

Use the drop down it the **Type** field to select the review type you are requesting:

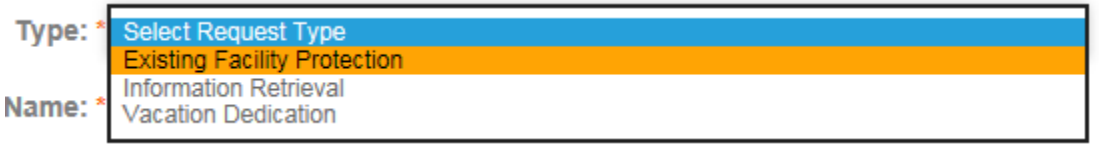

and in the **Name** field type a unique name for the project (if the name has been utilized you will be directed to type a new project name)

*Note: for the purpose of this document the EFP process will be used. The basic processes discussed will be the same for all review types*

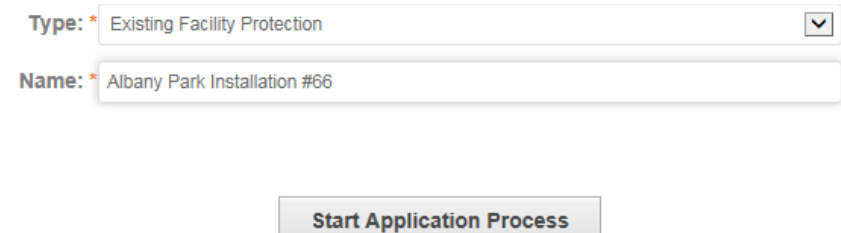

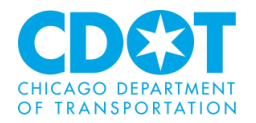

Click on the **Start Application Process** button to proceed.

### <span id="page-9-0"></span>**Saved Applications:**

At any time during the application process you can click on the Save button and exit the process. When you are ready to proceed you can find all your saved applications under the Saved Application section of the launch page.

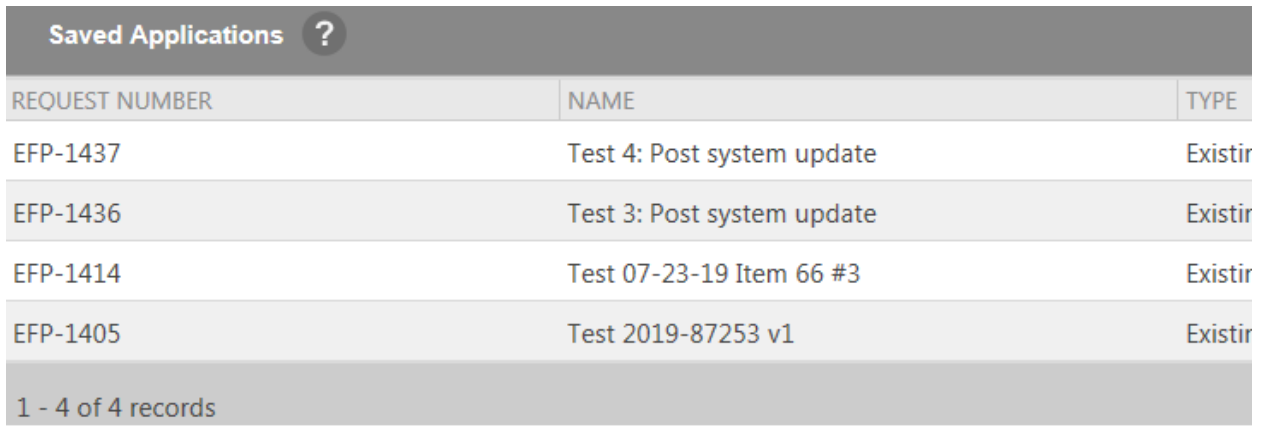

### <span id="page-9-1"></span>**Application Form:**

The OUC application form will appear. You will need to fill out each section in order for your request to be processed.

### <span id="page-9-2"></span>**Requestor Section:**

Fill in information about the person/company submitting the request and, if applicable, the company the request is being submitted on behalf of.

You can enter information in each field, or you can use the information from your profile (click on the **Copy profile information** checkbox) to populate the fields.

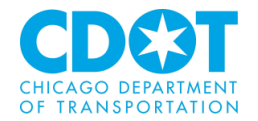

- Requestor

 $\triangledown$  Copy profile information.

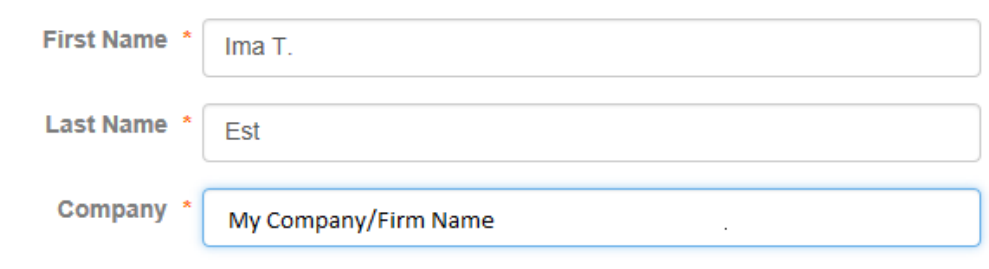

Please type your agency name in the field above. After typing a character in the field, a list of agencies should appear. Please select your agency from that list. If your agency does not appear, please click on this link email once your request is approved.

*Note: The company name will begin filling in after the 1 STcharacter is typed, always choose the company from the display.*

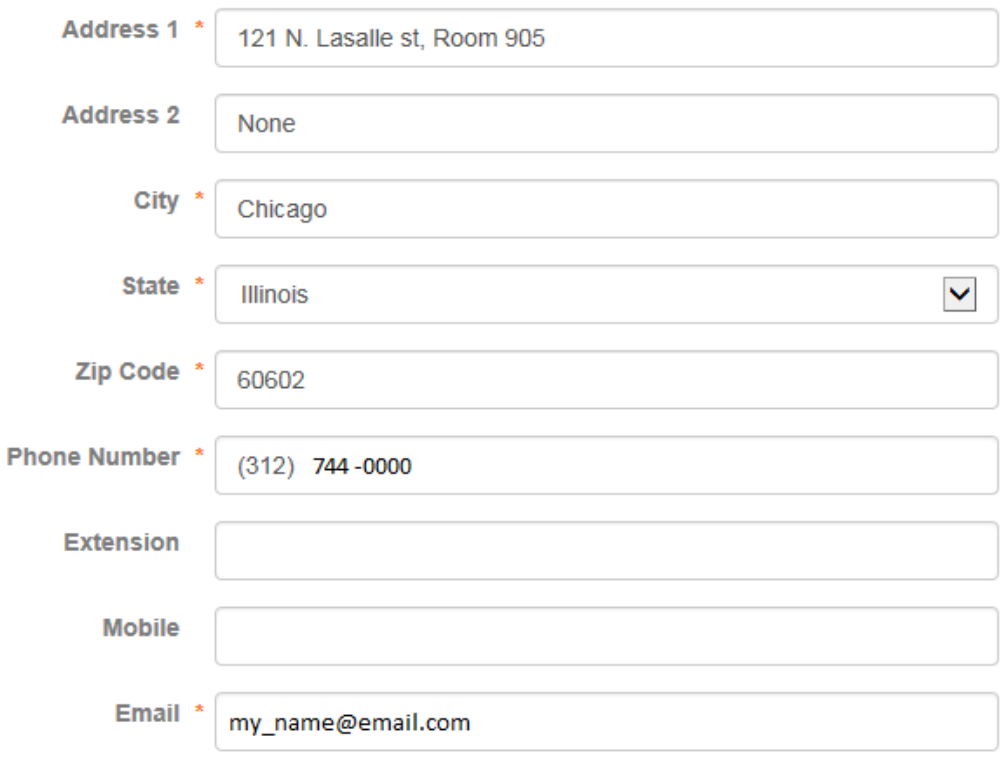

If you are submitting the request on behalf of someone else select **Yes,** otherwise proceed to the next section.

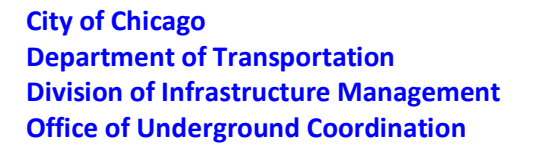

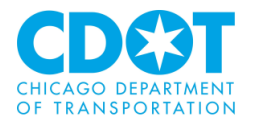

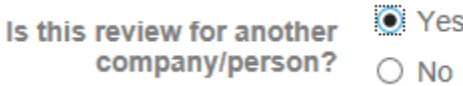

If you selected Yes for the "review for another company/person" question fill out information about the company, you are requesting on behalf of.

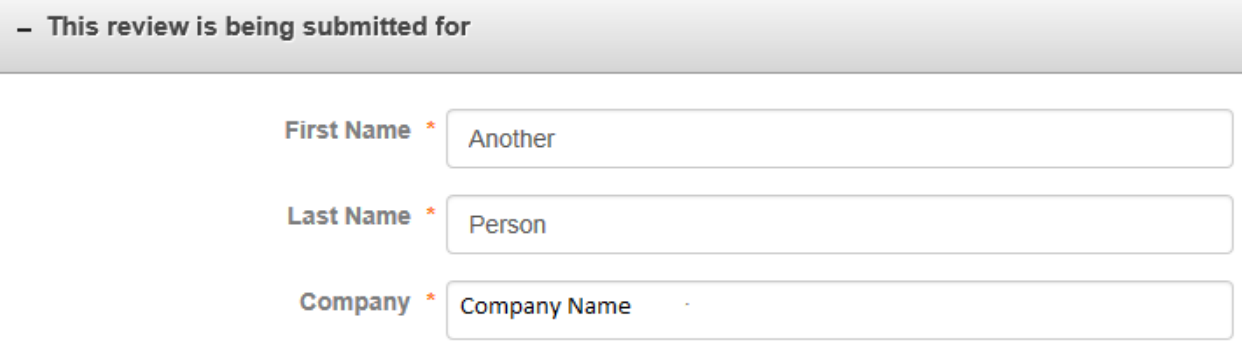

Please type your agency name in the field above. After typing a character in the field, a list of agencies should appear. Please select your agency from that list. If your agency does not appear, please click on this link

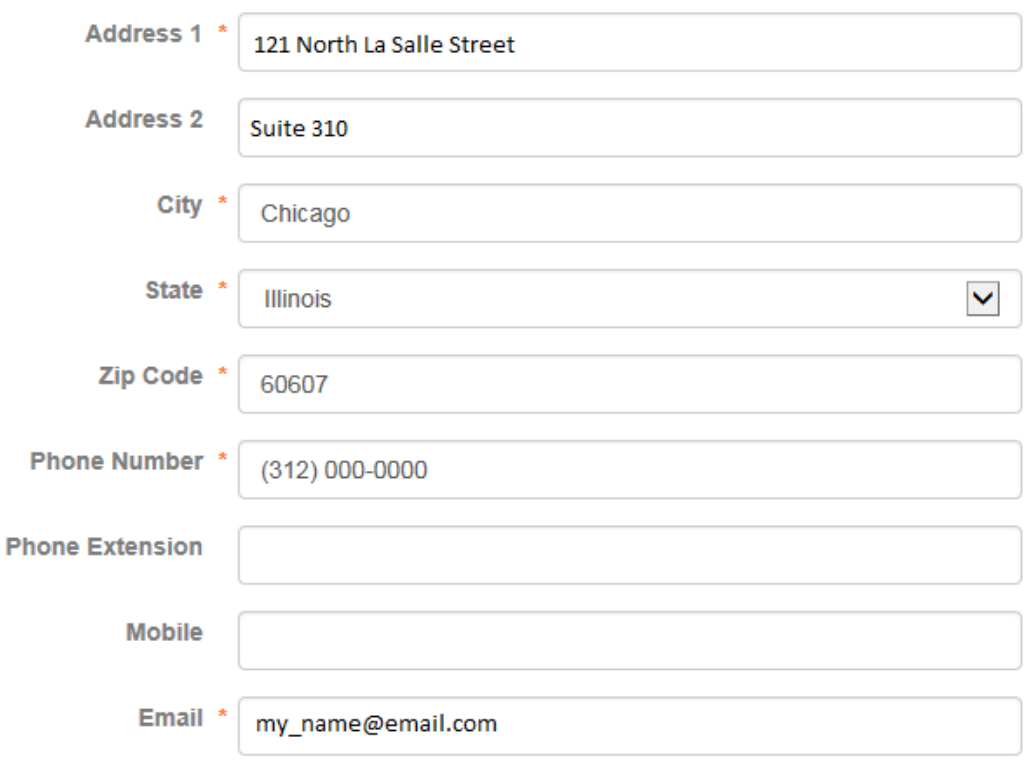

*Note: As you complete each section the section header status (left side of header) will change from INCOMPLETE to COMPLETE*

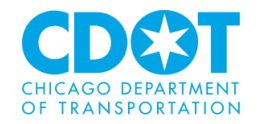

### <span id="page-12-0"></span>**Agency Confirmation Section**:

You will need to confirm the information you entered in the Requestor Section is accurate. Use the drop down next to the Confirmation field to confirm the information entered.

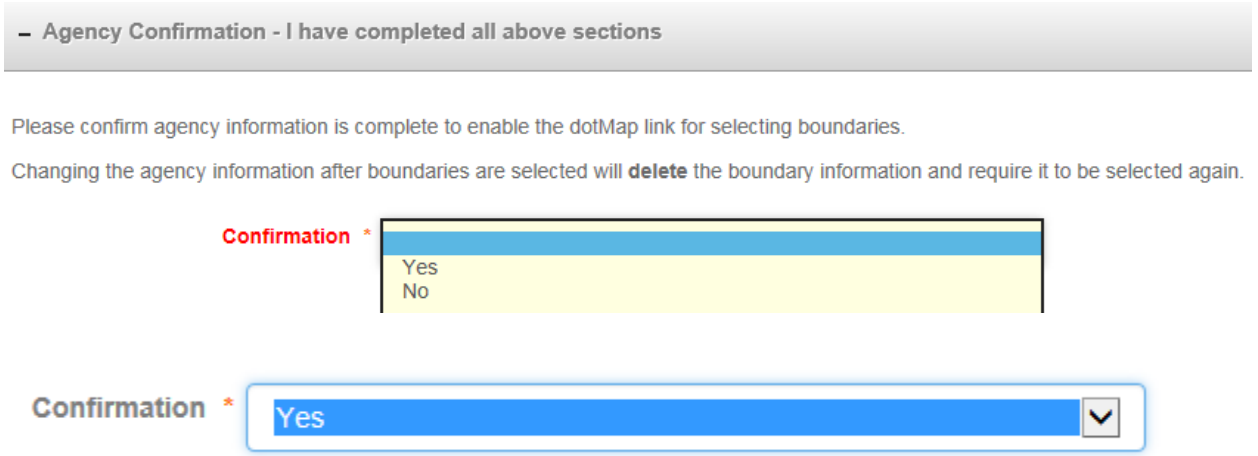

### <span id="page-12-1"></span>**Project Information Section:**

Fill out the basic information about what your project entails.

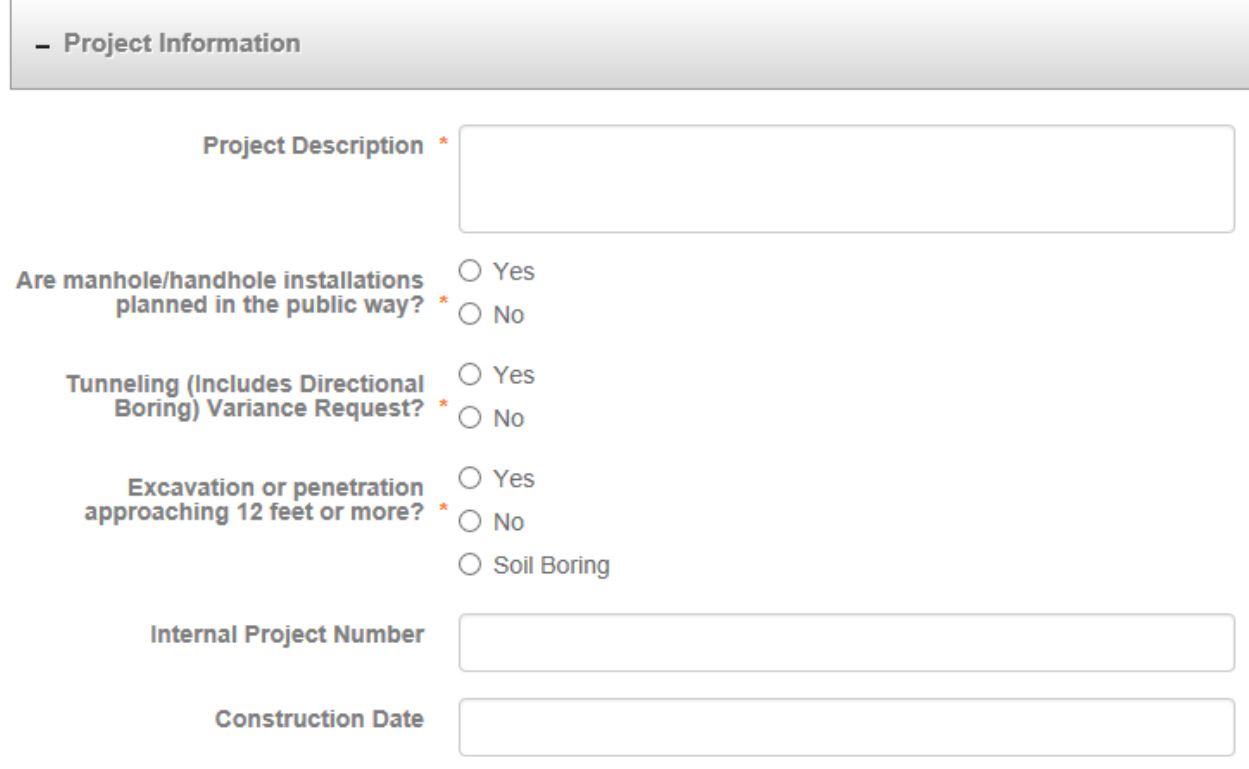

*Note: Based on the answers provided additional questions may appear.*

#### **City of Chicago Department of Transportation Division of Infrastructure Management Office of Underground Coordination**

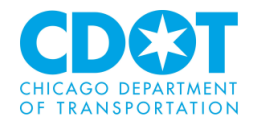

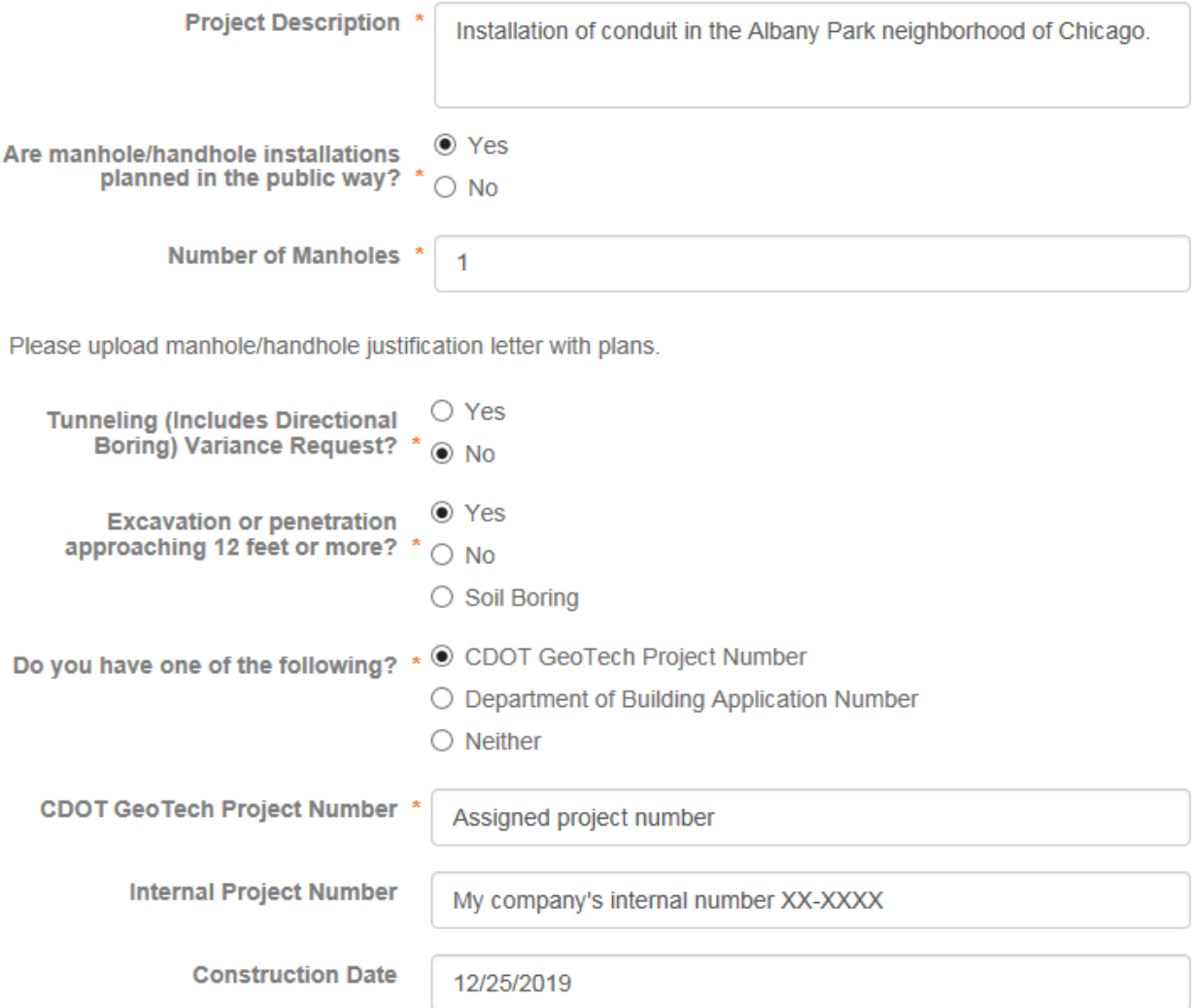

### <span id="page-13-0"></span>**dotMap Section**:

Use this section to provide the location(s) of your project.

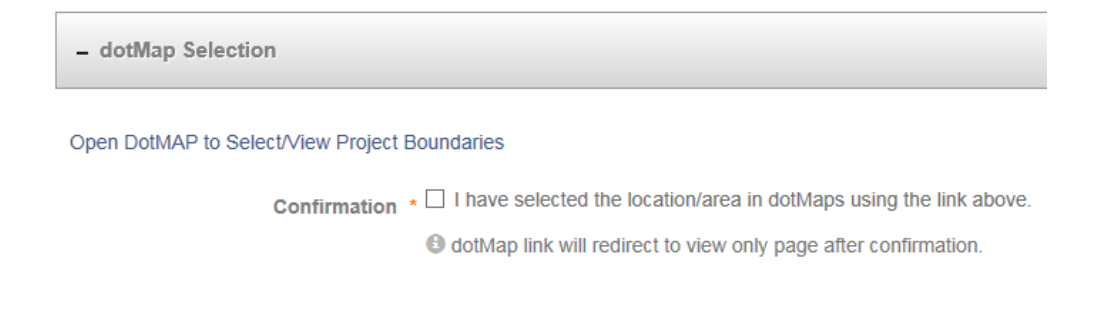

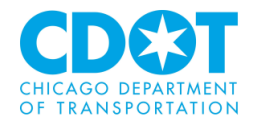

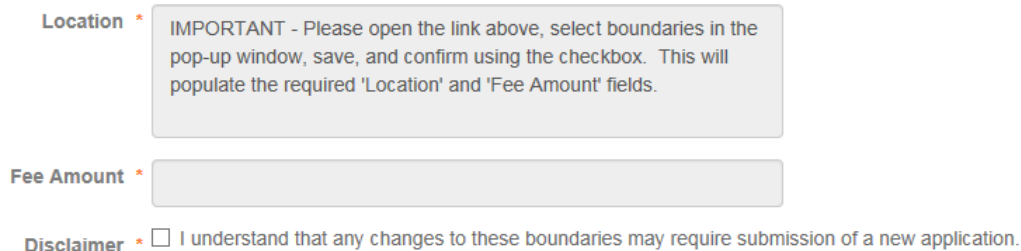

Click on the **Open DotMAP to Select/View Project Boundaries** hyperlink. A new window will appear where you can enter your project locations.

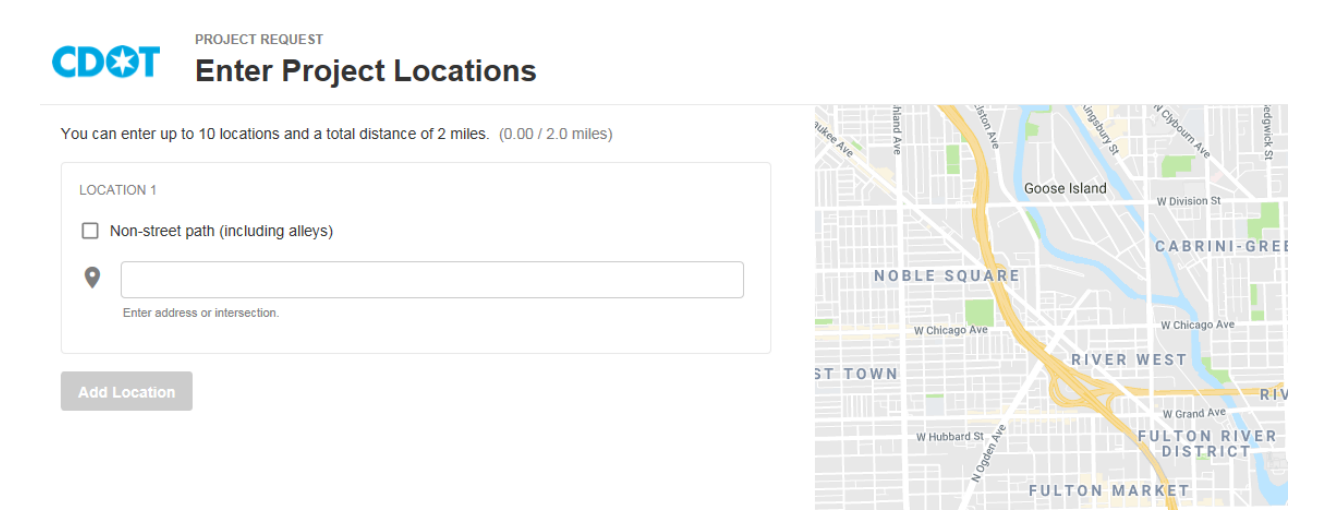

*Note: You can enter up to ten locations totaling no more than two miles*

### **City of Chicago Department of Transportation Division of Infrastructure Management Office of Underground Coordination**

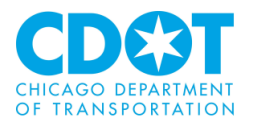

You can enter up to 10 locations and a total distance of 2 miles. (0.23 / 2.0 miles)

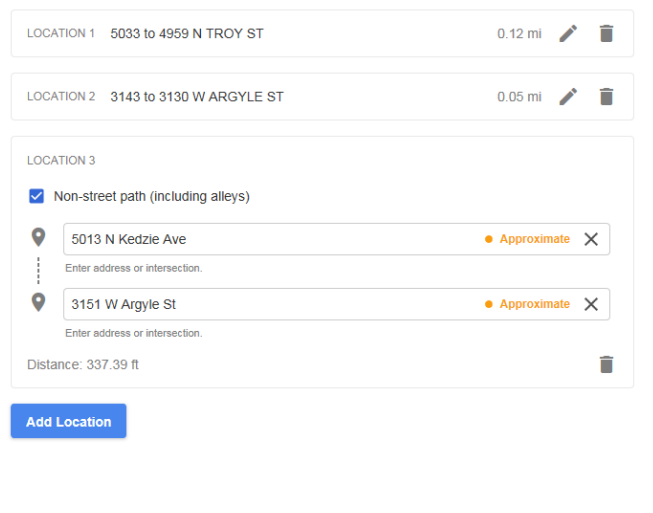

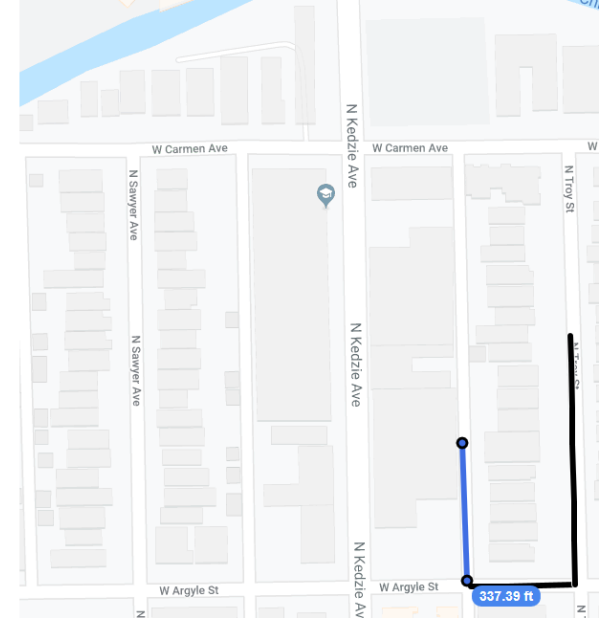

Initial entries are single point to add a segment click on the **+ Add End Point** button.

### + Add End Point

To add additional locations, click on the **Add Location** button.

### **Add Location**

If you are adding a location other than a street (e.g., an alley) click on the **Non-street path** box

**LOCATION 4** 

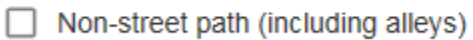

Once all the project location(s) have been entered, click on the **SUBMIT** button located on the top right of the form

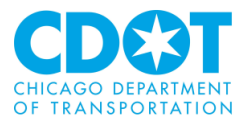

**Submit** 

A message will appear informing you that the locations have been saved.

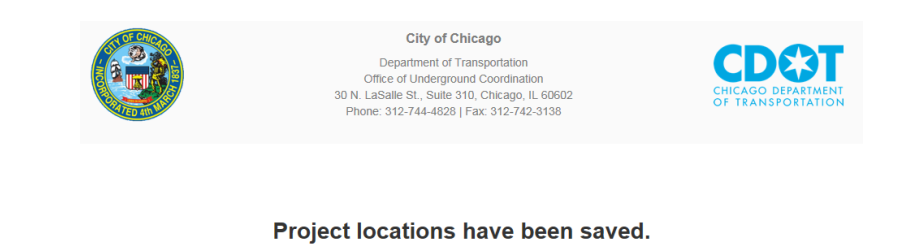

Please return to the application and complete the rest.

You can close the location window and continue filling out the dotMap Section

*Note: For IR reviews you will have an option of drawing a boundary of the containing the proposed project [\(See Appendix III\)](#page-45-1)*

Next click on the **Confirmation** box to indicate you have entered the project location

Open DotMAP to Select/View Project Boundaries

Confirmation  $\ast \boxtimes$  I have selected the location/area in dotMaps using the link above.

dotMap link will redirect to view only page after confirmation.

Click on the **Disclaimer** button to indicate that you understand that changes to the project locations may require a new project submission.

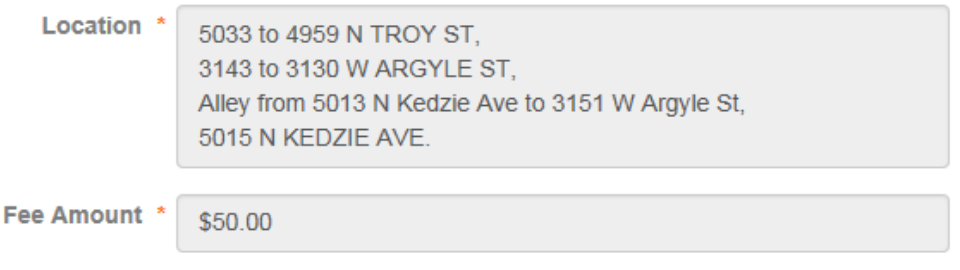

Disclaimer \* 2 I understand that any changes to these boundaries may require submission of a new application.

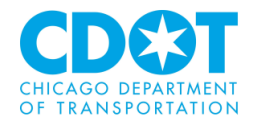

The project location(s) will appear in the Location box and any review fees (OUC members are not charged, non-members are charged a \$50 review fee) will show in the fee box.

*Please make sure all the information entered is correct. The OUC cannot revise and any fees that have been paid is not refundable and cannot be applied to another project.*

### <span id="page-17-0"></span>**Project Coordinator Section:**

Enter the Name, phone number and email for the Project Coordinator. You can enter up to two coordinators.

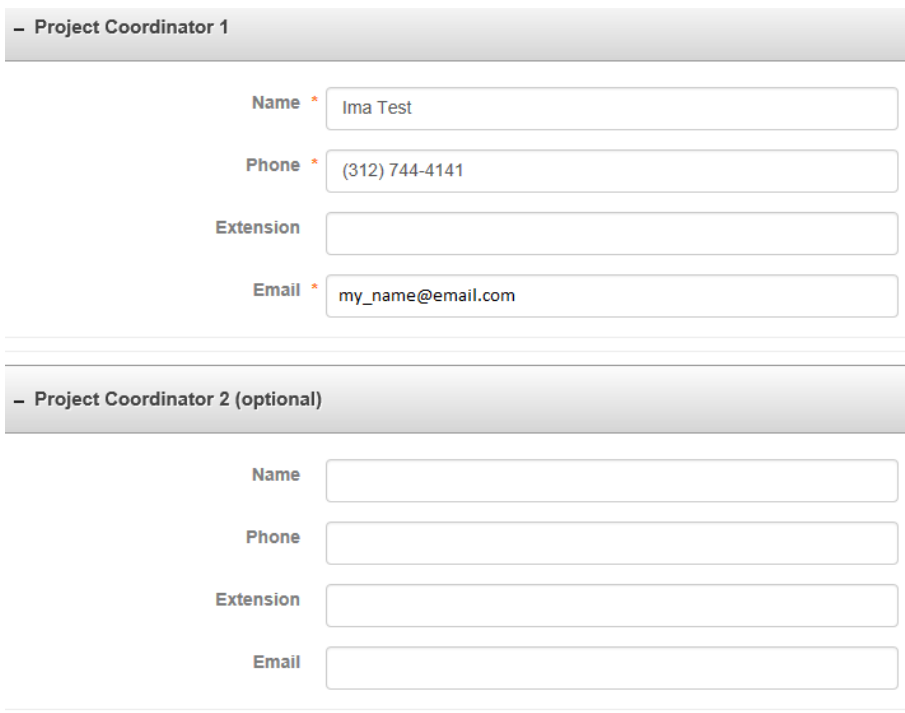

### <span id="page-17-1"></span>**Signature and Fees Section:**

E-sign the project review request to certify that to the best of your knowledge the information provided is true and accurate. The section is also used to generate the review fee for non-OUC members. Upon submitting the request, you will be transferred to the City's on-line payment portal where you can pay the fee either by e-check or credit card. The review will not proceed until payment is made.

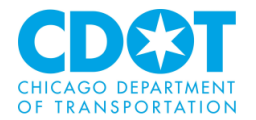

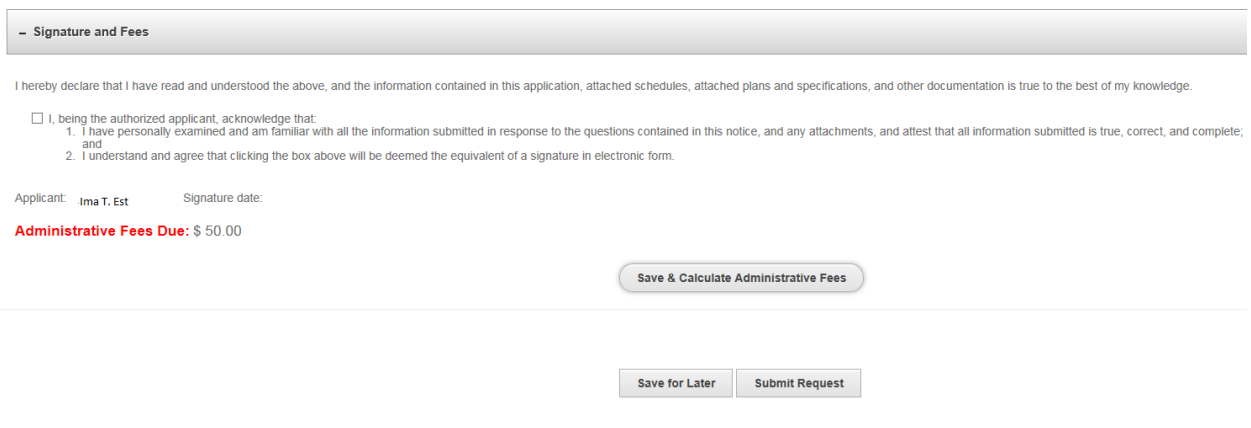

Click on the Checkbox to indicate the information is correct

- $\sqrt{2}$  I, being the authorized applicant, acknowledge that:
	- 1. I have personally examined and am familiar w and
	- 2. I understand and agree that clicking the box a

### This action is date and time stamped

Signature date: 2019-08-21 12:20 PM

Next click on the **Save & Calculate Administrative Fees** button (you will need to perform this step even if you are an OUC member).

Save & Calculate Administrative Fees

Finally click on the **Submit Request** button

Save & Calculate Administrative Fees

### <span id="page-18-0"></span>**Administrative Fee Payment (for non-OUC members):**

A screen showing billing Information will appear.

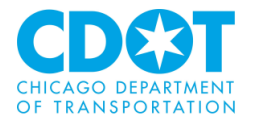

## **Billing Information**

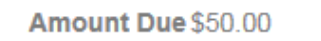

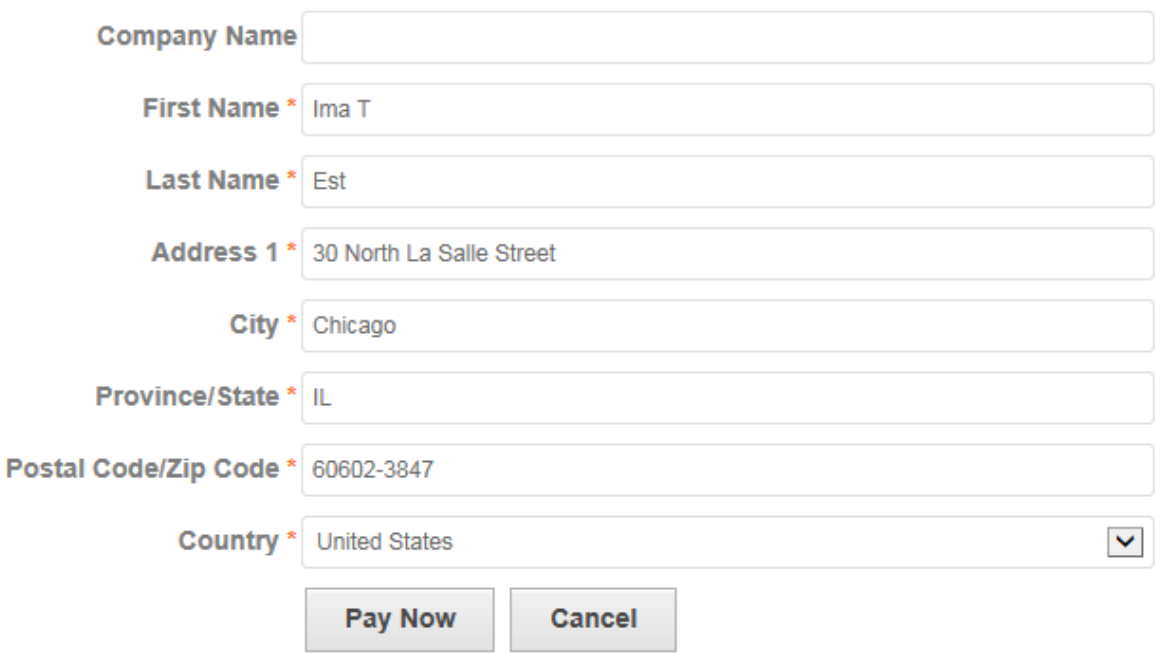

Note: Payment information will be entered on the following secure page.

If the information is correct click on the **Pay Now** button, otherwise correct before clicking the button. After hitting the pay now button you will be directed to City's on-line payment portal (see [Appendix I\)](#page-34-2).

Once payment has been made (for non-OUC members) or the submittal completed (for OUC members), a confirmation will be provided. Please retain for your records (you will need this for your next steps).

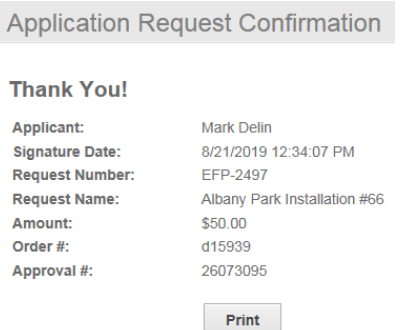

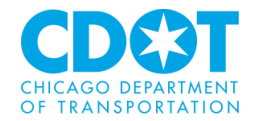

Click the **Home** icon to return to the project launch page.

### <span id="page-20-0"></span>**Current Projects:**

The Current Project section shows all your reviews, status and outstanding tasks.

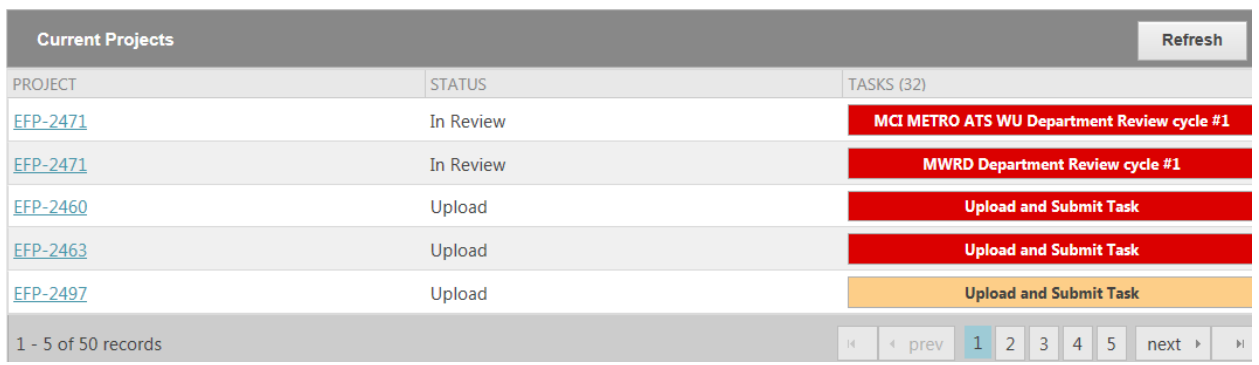

### <span id="page-20-1"></span>**Upload and Submit Task:**

Find your review request in the Current Project section and click on the **Upload and Submit Task** button. A form will pop-up with several tabs. Note: the top section of each tab will have unique information and the remaining section appear on each of the tabs

### **UPLOAD AND SUBMIT**

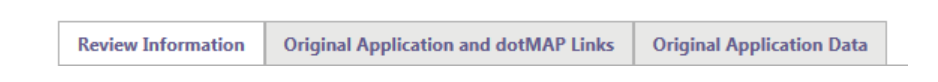

### <span id="page-20-2"></span>**Review Information Tab:**

This section contains basic information about the review

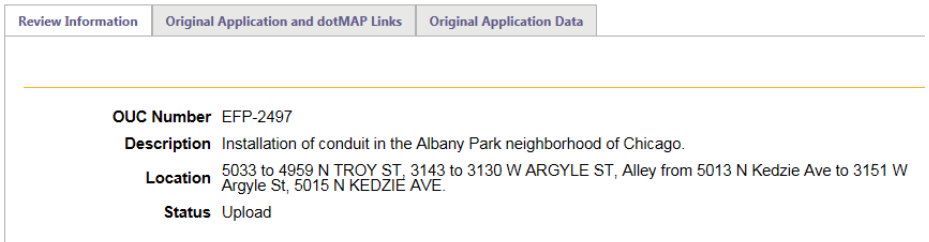

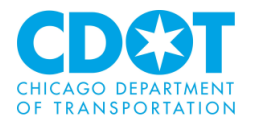

### <span id="page-21-0"></span>**Original Application and dotMAP Links Tab:**

This section contains a link to dotMaps where you can view a map of the project locations

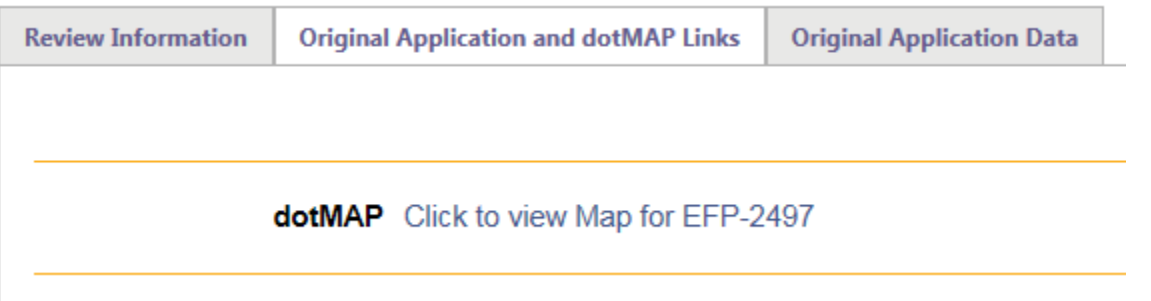

#### Click on the map link to see a visual of the project locations

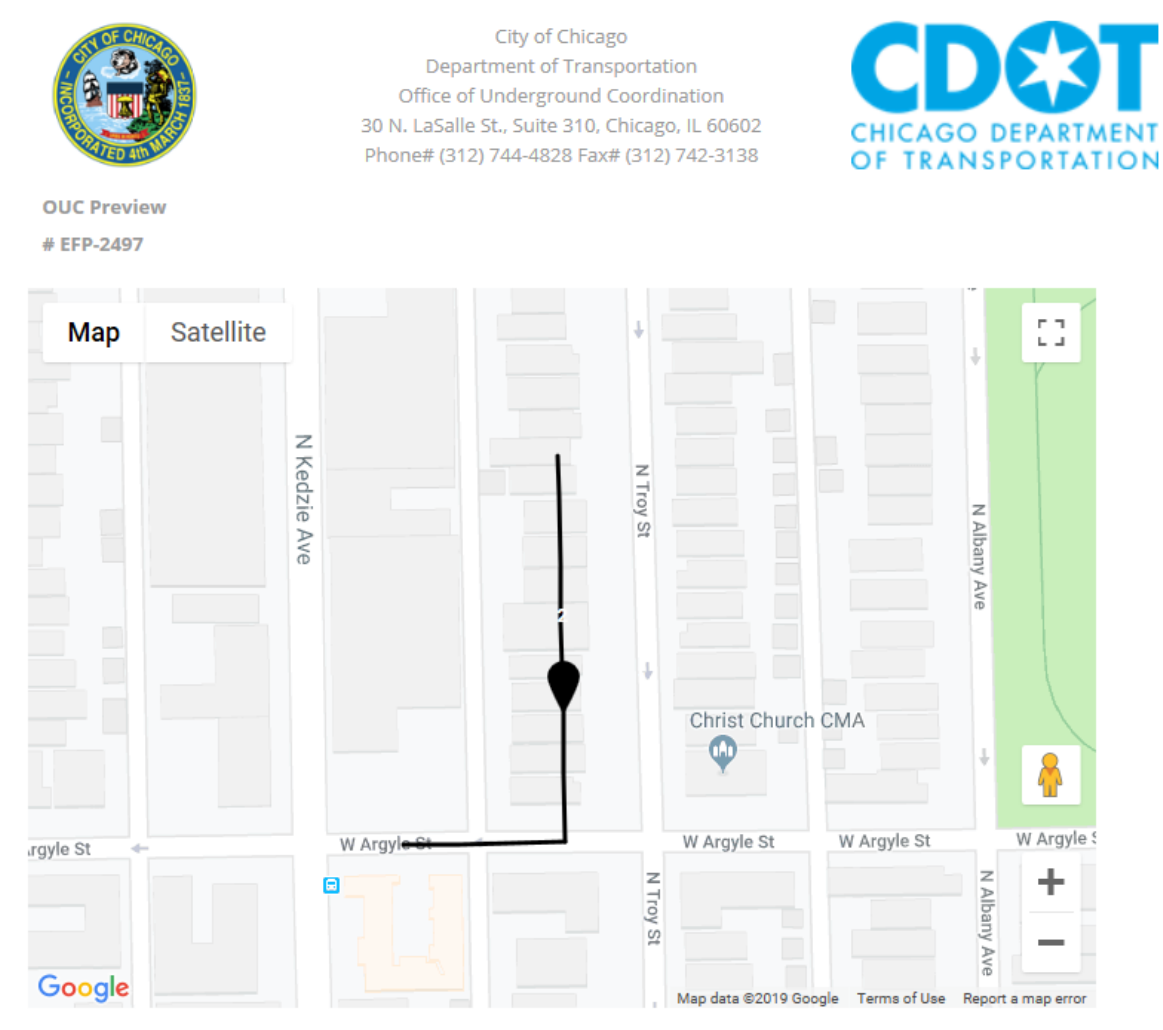

1: 5033 to 4959 N TROY ST 2: 3143 to 3127 W ARGYLE ST

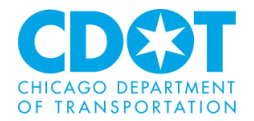

### <span id="page-22-0"></span>**Original Application Data Tab:**

This section contains basic information entered on the OUC request form

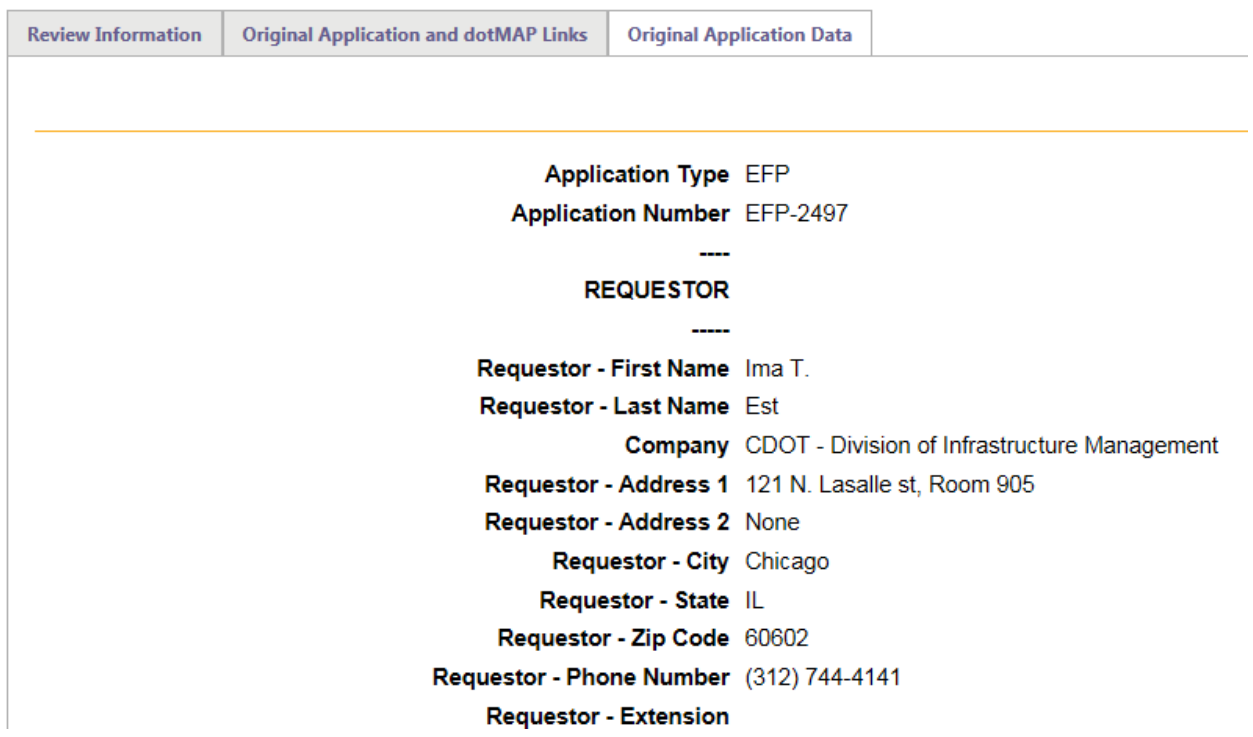

### <span id="page-22-1"></span>**Project Upload Section:**

You can upload documents from any tab. The upload process is similar to saving documents on your PC.

**Task Instructions** 

Select appropriate destination folder then select files to upload to selected folder. Repeat until all required submission files are uploaded.<br>TO START REVIEW PROCESS: Please select "Upload Complete - Notify Jurisdiction"

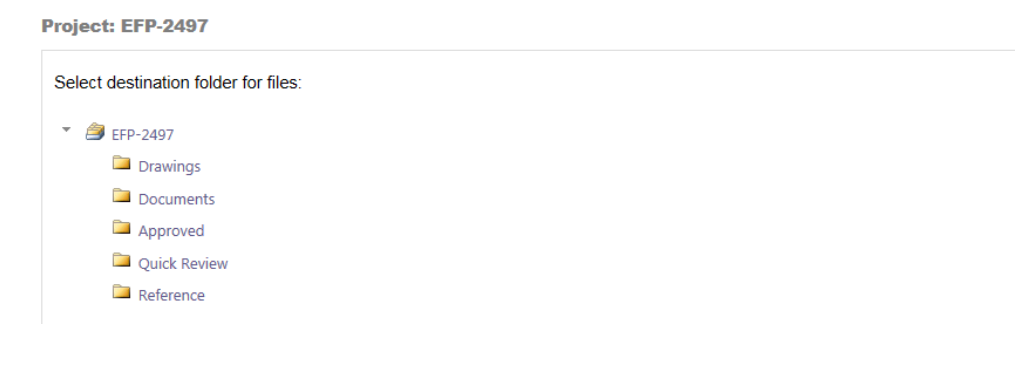

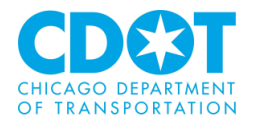

<span id="page-23-0"></span>Click on **Destination** folder for the drawing or document you want to upload for the review

#### Project: EFP-2497

Upload Files Upload URL

 $\overline{\phantom{0}}$ 

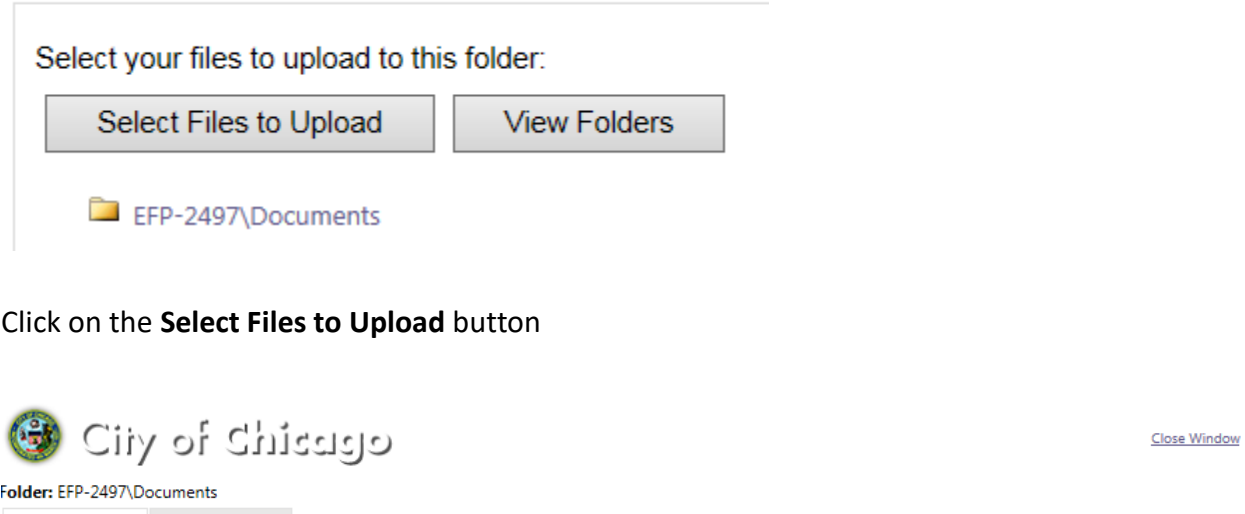

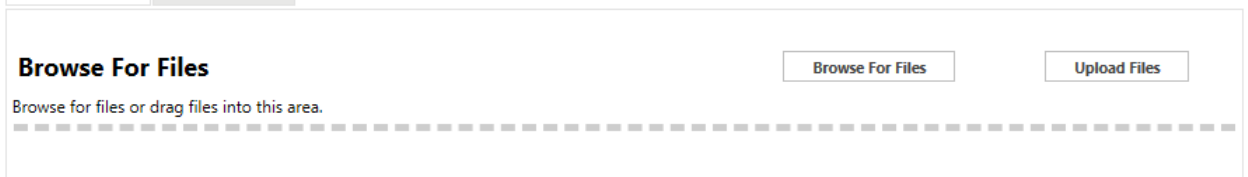

Click on the **Browse for Files** button to select files to upload from your hard drive or network drive (you can also drag and drop your files)

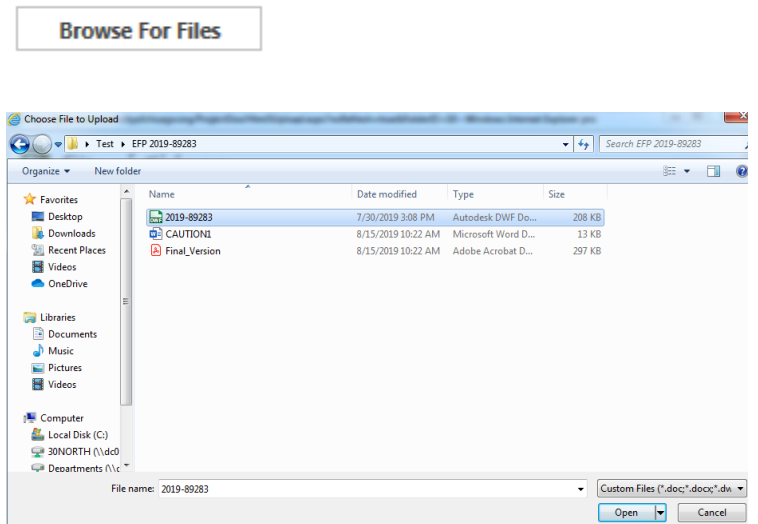

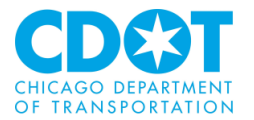

### Click on the **OPEN** button

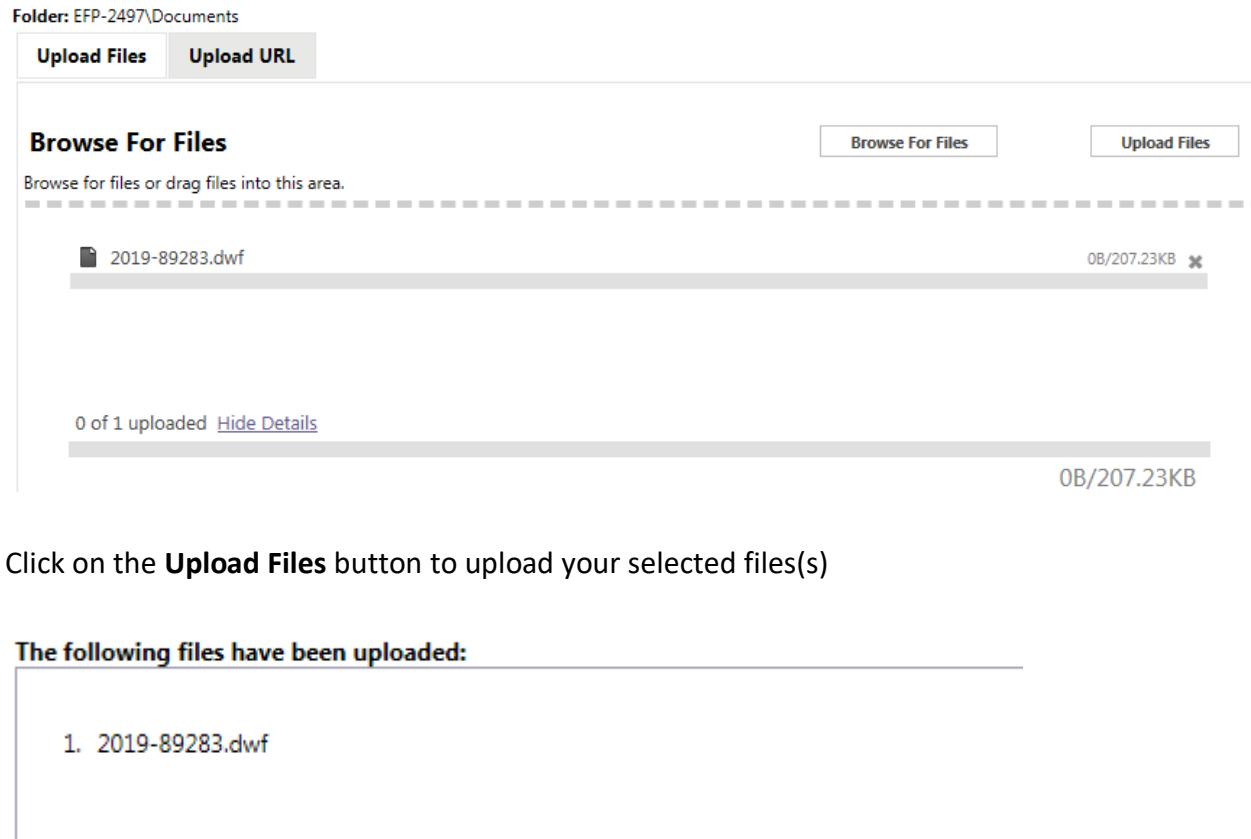

Click on the **Close** button

To load documents into a different folder, click on the **View Folders** button and repeat the procedure.

Close

**View Folders** 

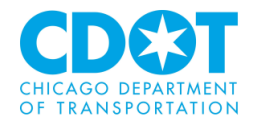

### <span id="page-25-0"></span>**Add or Remove Group Members:**

<span id="page-25-1"></span>You have the ability to add (or remove) members of the group who can view or edit this specific project request.

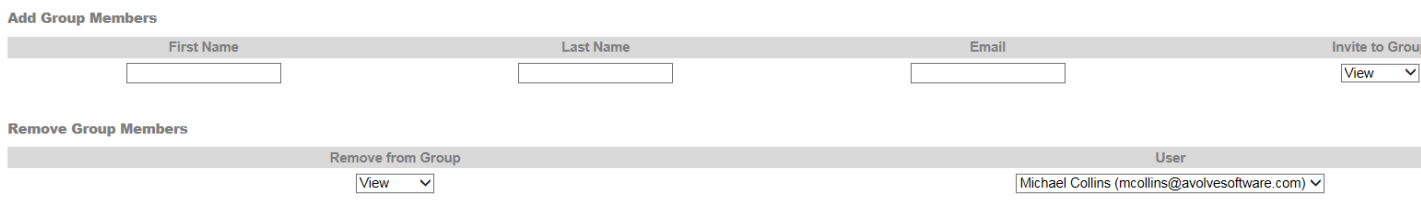

To invite a user to the project:

- 1. Type the user first name in the field labeled First Name
- 2. Type the user last name in the field labeled Last Name
- 3. Type the user email in the email field (the user will be notified by email of the invite)
- 4. Using the drop down in the Invite to Group field indicate if the user will have view only rights or can perform edits (Applicant)

**Invite to Group** 

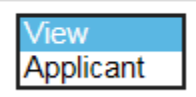

5. Click on the **Invite User** button

To remove someone from the group

1. Using the drop down in the Remove from Group field indicate if the user has View or Applicant rights

**Remove from Group** 

**View** Applicant

2. Using the drop down in the User field select the user you wish to remove

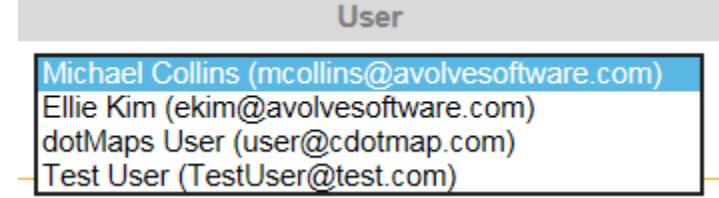

3. Click on the **Remove User** button

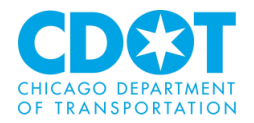

### <span id="page-26-0"></span>**Upload Task Complete:**

To complete the task, you will need to click on the **Upload Task Complete** checkbox

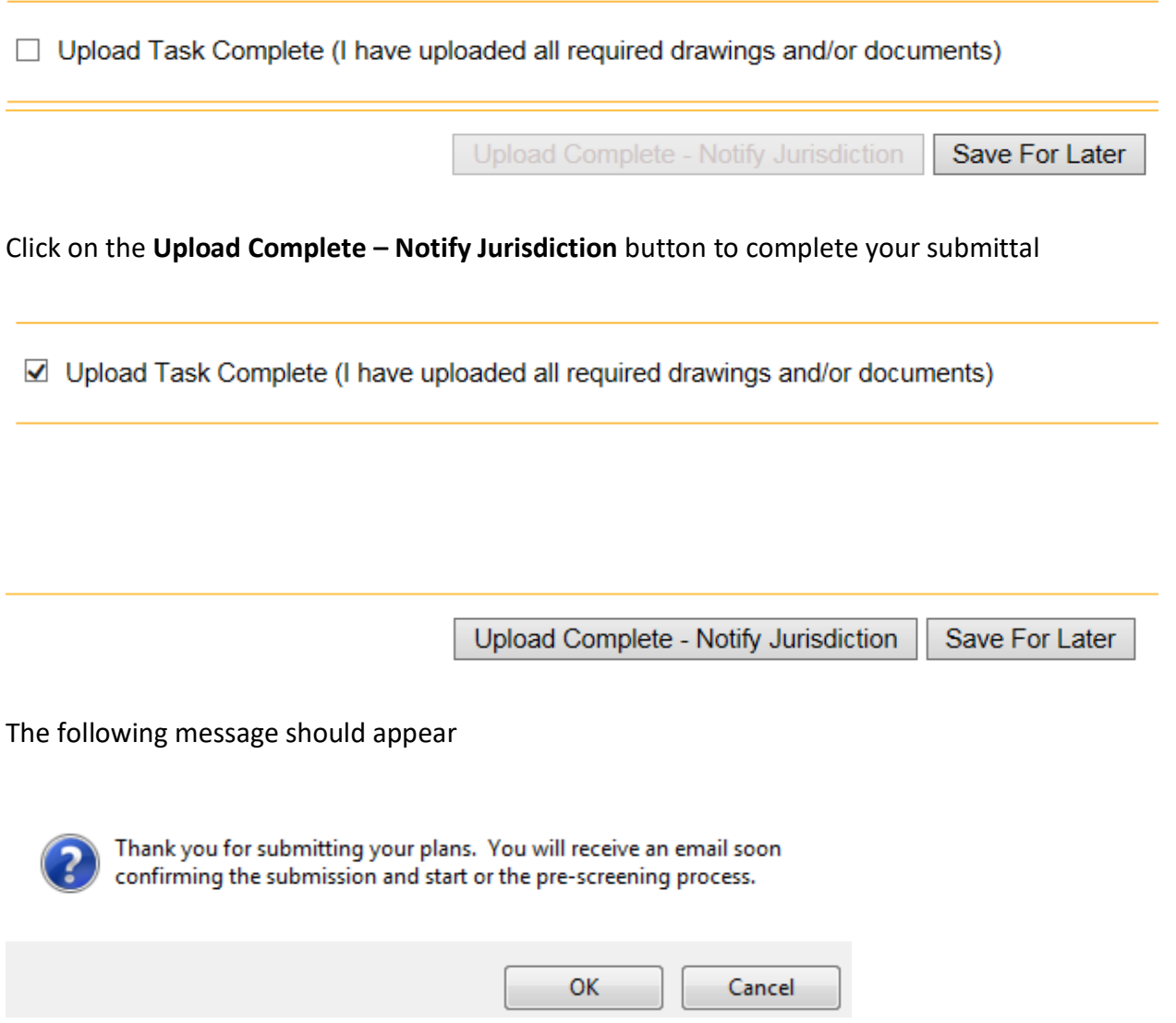

You can log out of the application by clicking on the Logout icon on the top right of the form

Logout

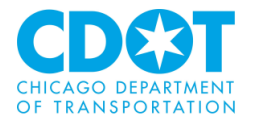

### <span id="page-27-0"></span>**REVIEW AND RESPOND TO COMMENTS FROM OUC REVIEWS:**

### Login and search for your project request

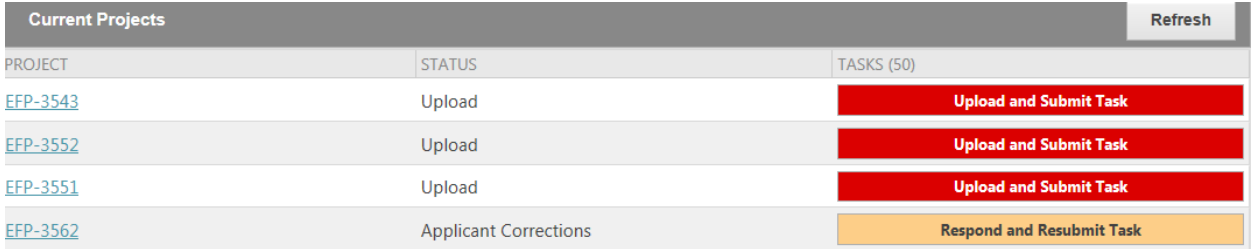

### <span id="page-27-1"></span>**View Comments:**

#### Click on the **Respond and Resubmit Task** button

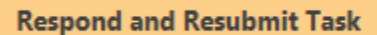

If there were any Chagemarks you can view them by clicking on the **View/Edit Changemark Items** button

View/Edit Changemark Items (0)

# **Workflow Review Changemark Viewer**

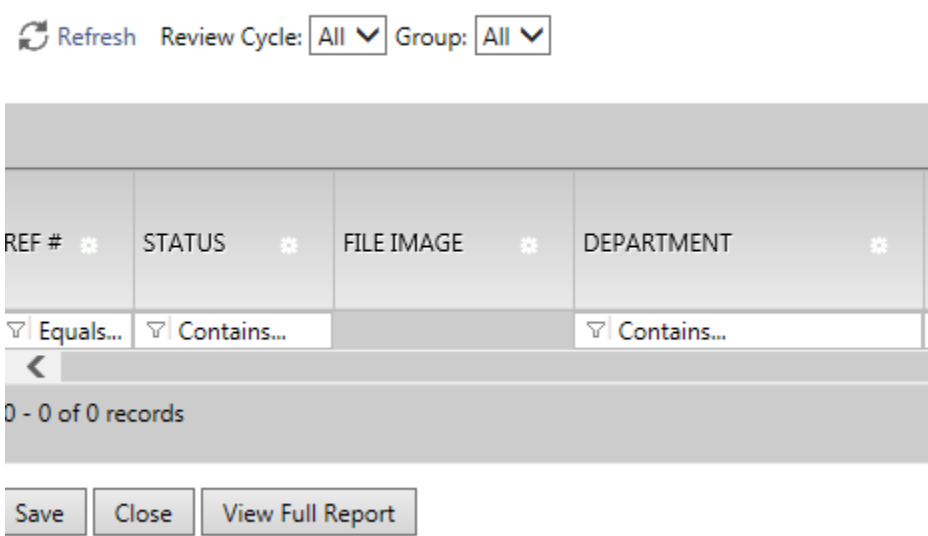

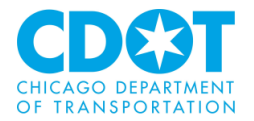

### Click on the **View Full Report** button to generate a report showing all Changemarks

### **Changemarks Report**

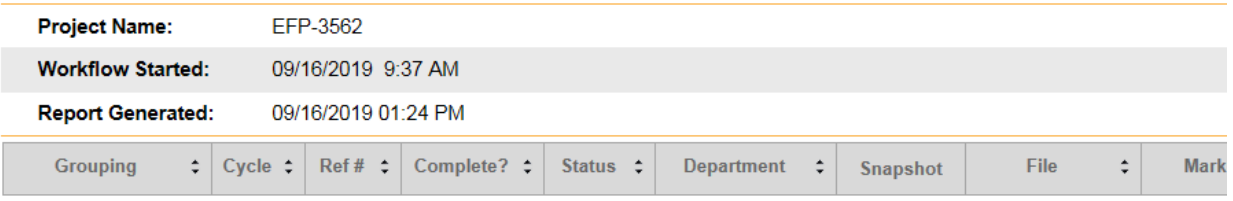

#### Can view the Checklist Items by clicking on the **View/Edit Checklist Items** button

View/Edit Checklist Items (35)

#### **Workflow Review Checklist Item Viewer**

 $\mathbb{C}^{\mathbb{N}}$  Refresh

#### **Selected Checklist Items for All Review Cycles**

Review Cycle: All V AR Save Settings AR Reset Settings

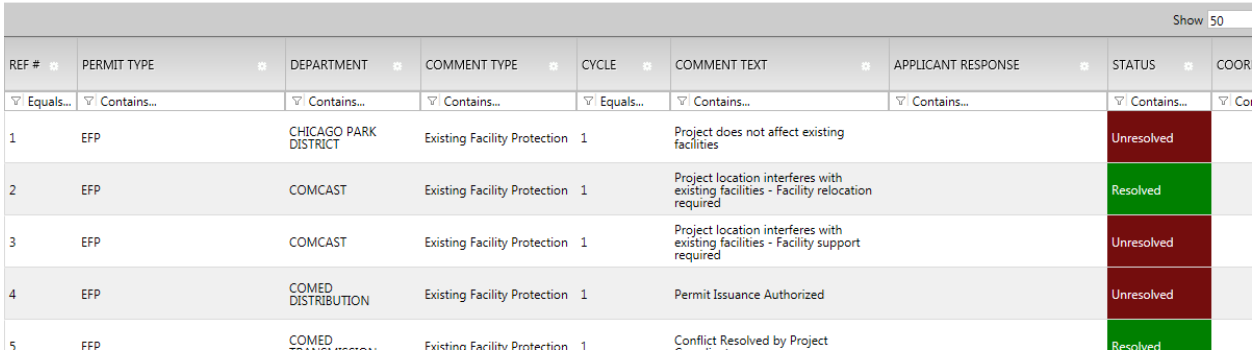

#### Click on the **Close** button to return to the form

You can view any uploaded drawings or documents by clicking on the appropriate folders and document

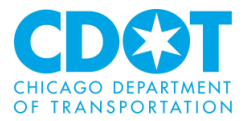

Project: EFP-3562

Select destination folder for files: ▼ <sup>3</sup>EFP-3562 Drawings (1 Files - 1 New) Documents (1 Files - 1 New) Approved Quick Review Reference

T EFP-3562\Documents Manhole Justification Letter VZ-ST-1964.pdf

### <span id="page-29-0"></span>**Respond to Comments:**

#### Click on the Project

EFP-3562

and click on the folder you wish to upload any new documents to

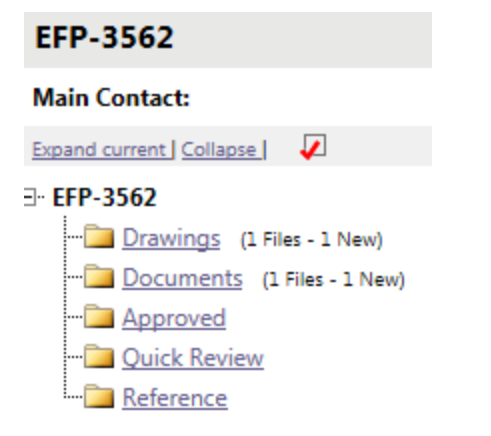

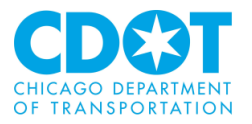

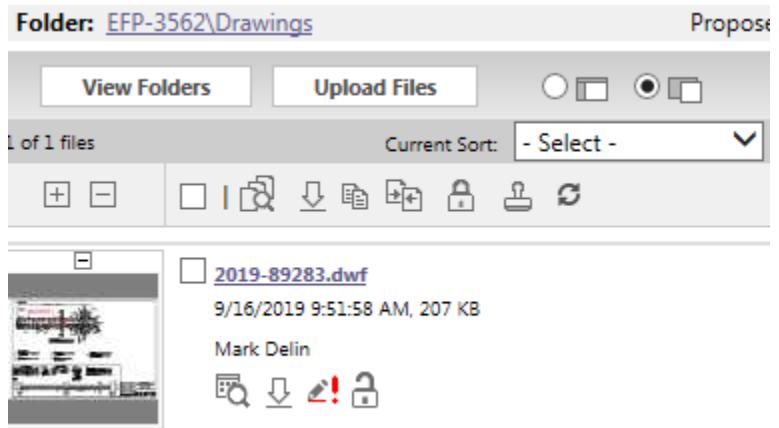

### Click on the **Upload Files** button

**Upload Files** 

And the upload screen will appear [\(see page 23f](#page-23-0)or instructions on how to upload files)

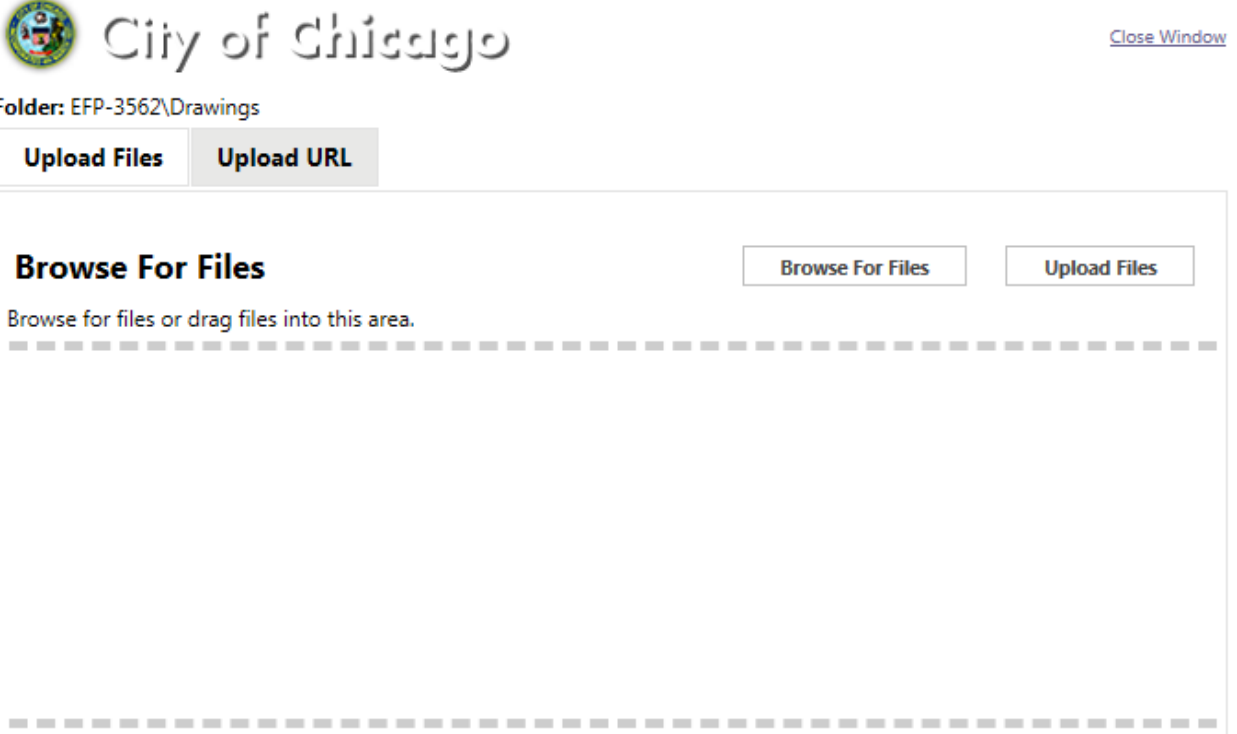

To respond to comments, click on the **Respond and Resubmit Task** link

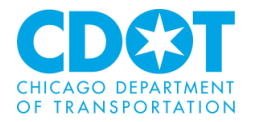

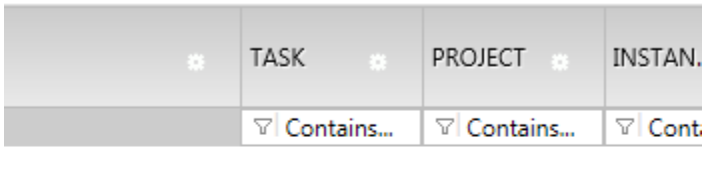

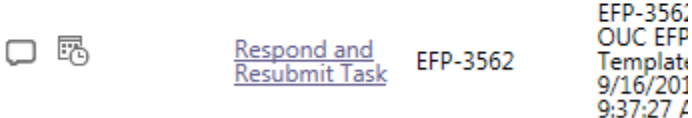

Scroll down the form until you see a listing showing the responses and comments from the reviewing agencies:

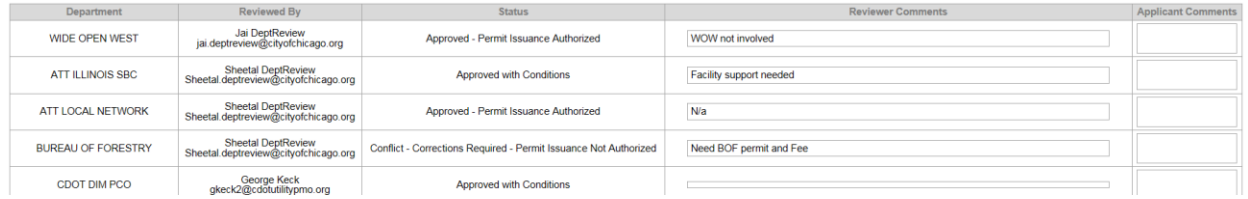

You can enter a reply to the reviewer comments in the **Applicant Comments** field to the right of the reviewer comment. You should provide the details of any revisions in this comment field.

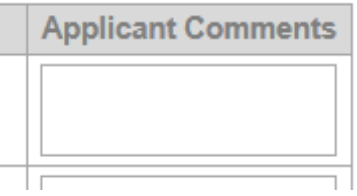

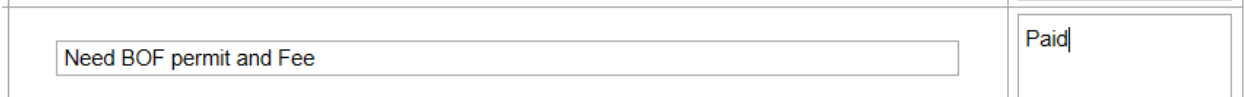

### You have the option of adding or removing group members [\(see page 25\)](#page-25-1)

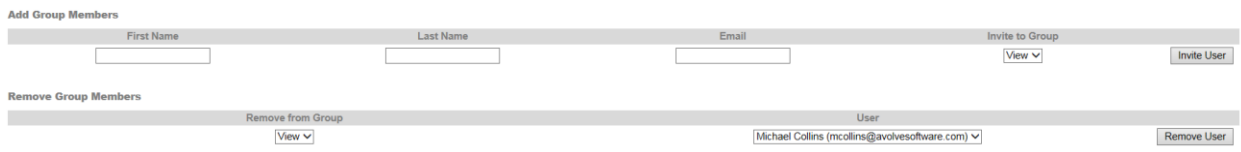

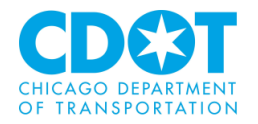

If you want to request an agency to re-review the project, click on the box to the left of the agency name (please include any agency that had a prior conflict). OUC staff will review your request and will have the final decision if any additional reviews are required.

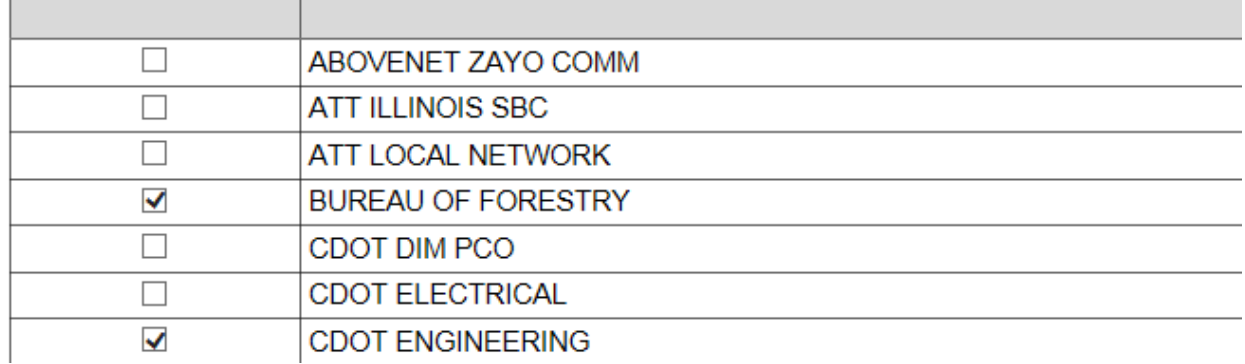

Please select the appropriate reviews that are required for the next cycle --- Plan Review Routing

You need to certify that you have addressed the project issues by clicking on the box to the left of each issue.

□ I have reviewed and addressed, including responses where appropriate, all Checklist Items accessed by clicking on the "Checklist Items" button above □ I have reviewed and addressed, including responses where appropriate, all Changemark Items accessed by clicking on the "Changemark Items" button above

Thave uploaded the revised drawings and/or documents: required as a result of the review into the appropriate folder in the project using the SAME file names as the original files. I am ready to complete my assigned task a

 $\sqrt{ }$  I have reviewed and addre

 $\sqrt{ }$  I have reviewed and addre

 $\Box$  I have uploaded the revise review.

Click on the **Resubmit to Jurisdiction** button to send your responses back to the OUC

Resubmit to Jurisdiction

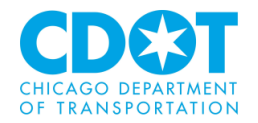

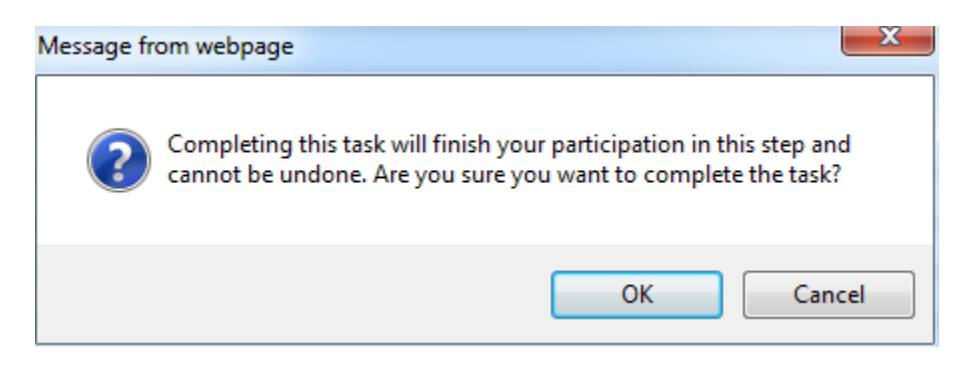

You will need to repeat this process until the project is approved (PIA).

### <span id="page-33-0"></span>**Approved Project (PIA):**

When your project is approved you will receive an email indicating that the review is PIA. For projects in the public right-of-way you will need to provide this email to the CDOT Permit Office when requesting your construction permit

OUC Approvals are valid for six months within the Central Business District (CBD) and one year outside the CBD.

You can also access the approved drawing (which will have an OUC approve stamp) from the projects Approved folder

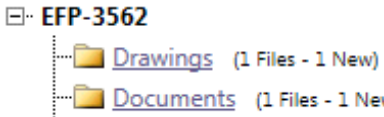

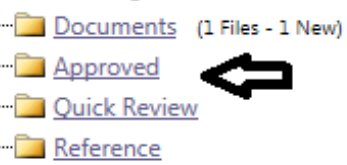

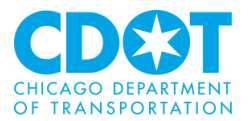

### <span id="page-34-0"></span>**APPENDIX I – CITY ON-LINE PAYMENT PORTAL:**

### <span id="page-34-1"></span>**General Information**:

<span id="page-34-2"></span>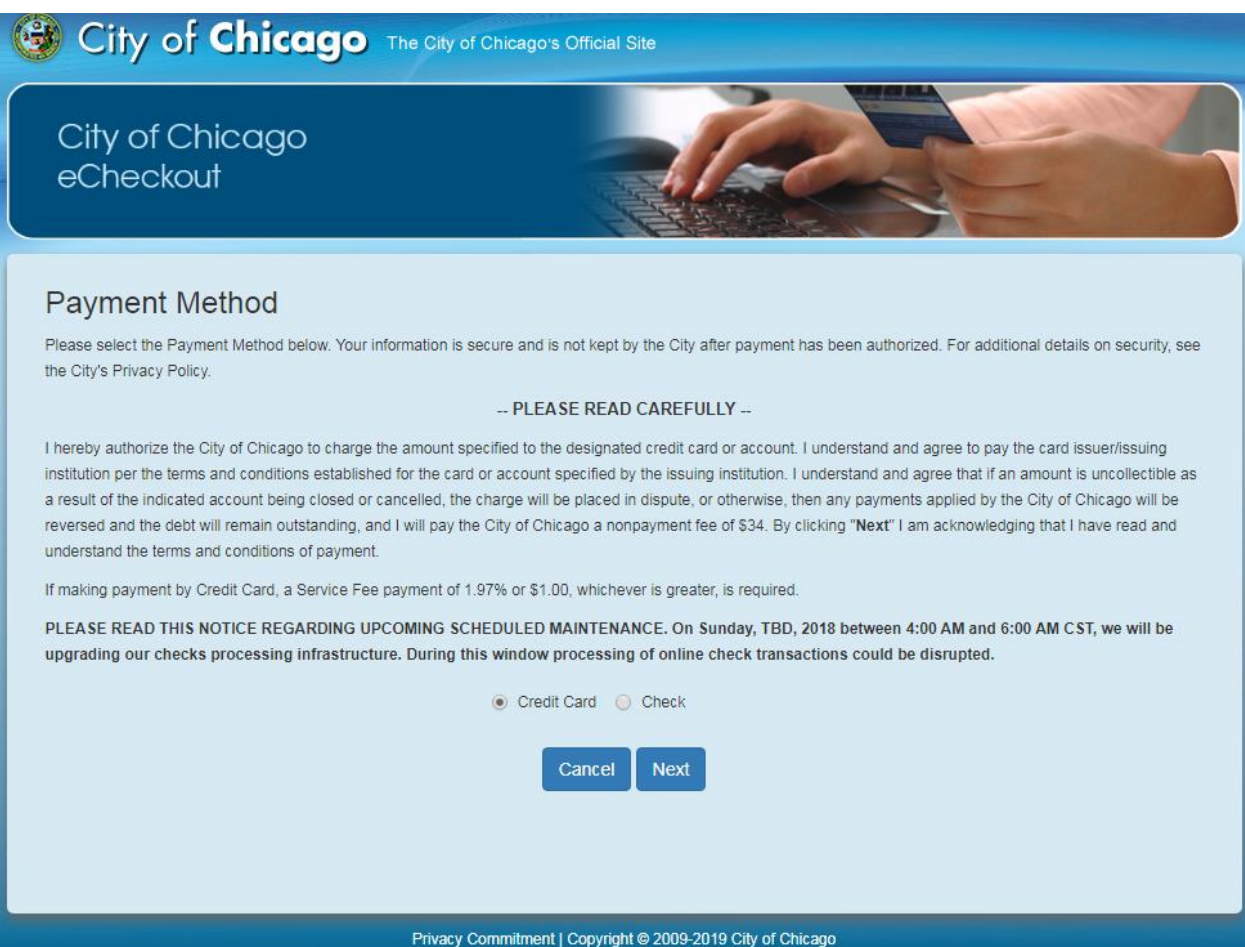

You will be able to pay either by Credit Card or by Check. Click the radio button next to the payment method of your choice and click the next button

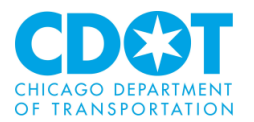

### <span id="page-35-0"></span>**Credit Card Payment**:

# Service Fee Agreement You have decided to pay \$50.00 by credit card, which requires a service fee of \$1.00, for a total amount paid by your credit card of \$51.00. Select Continue to agree to pay the total amount above by credit card. Select 'Cancel' to pay by check. Next Cancel

If paying by credit card a service fee notification will appear. Click the next button if you agree to pay the service fee. If you wish to pay by check, click the Cancel button and select the Check radio button on the previous screen to continue.

If you click on the payment by credit card option, the following screen will appear:

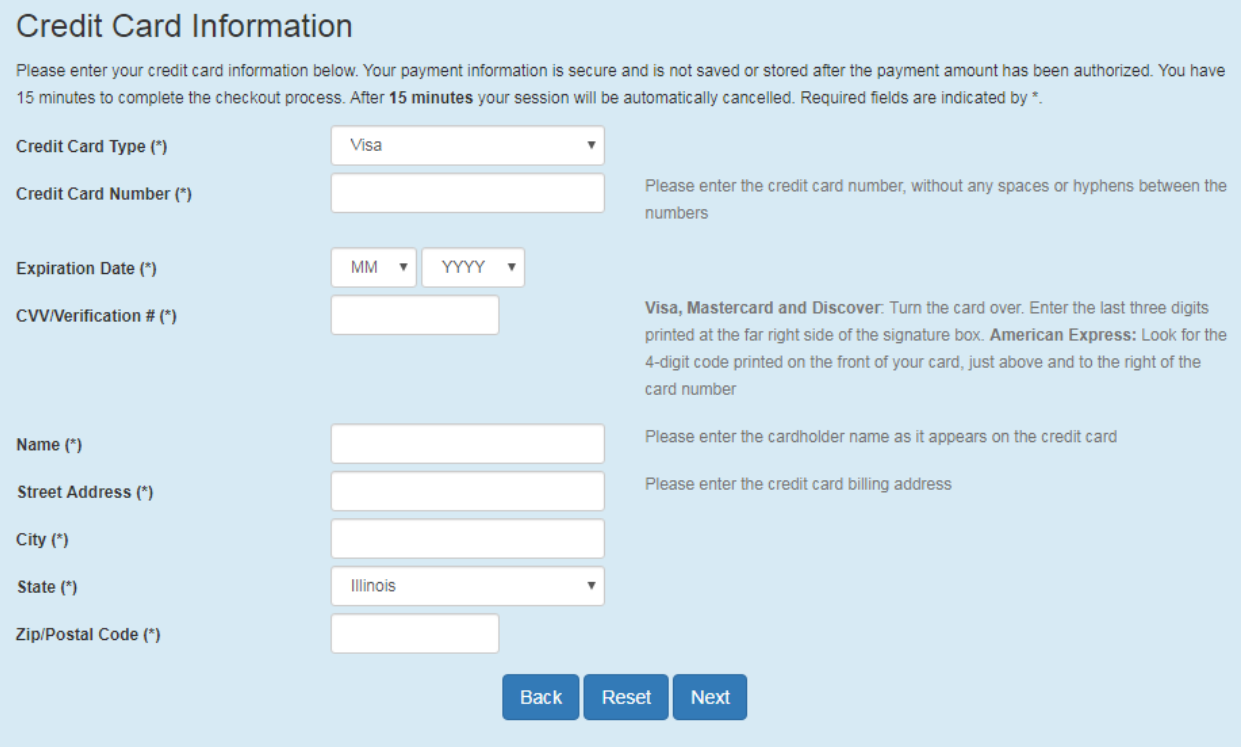

Fill in all the information requested.

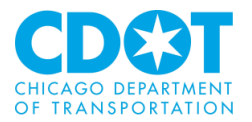

Use the drop downs to select credit card type:

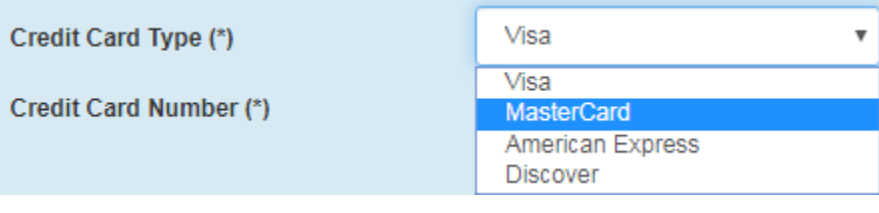

### **Credit Card Information**

Please enter your credit card information below. Your payment information is secure and is not saved or stored after the payment amount has been authorized. You have 15 minutes to complete the checkout process. After 15 minutes your session will be automatically cancelled. Required fields are indicated by \*.

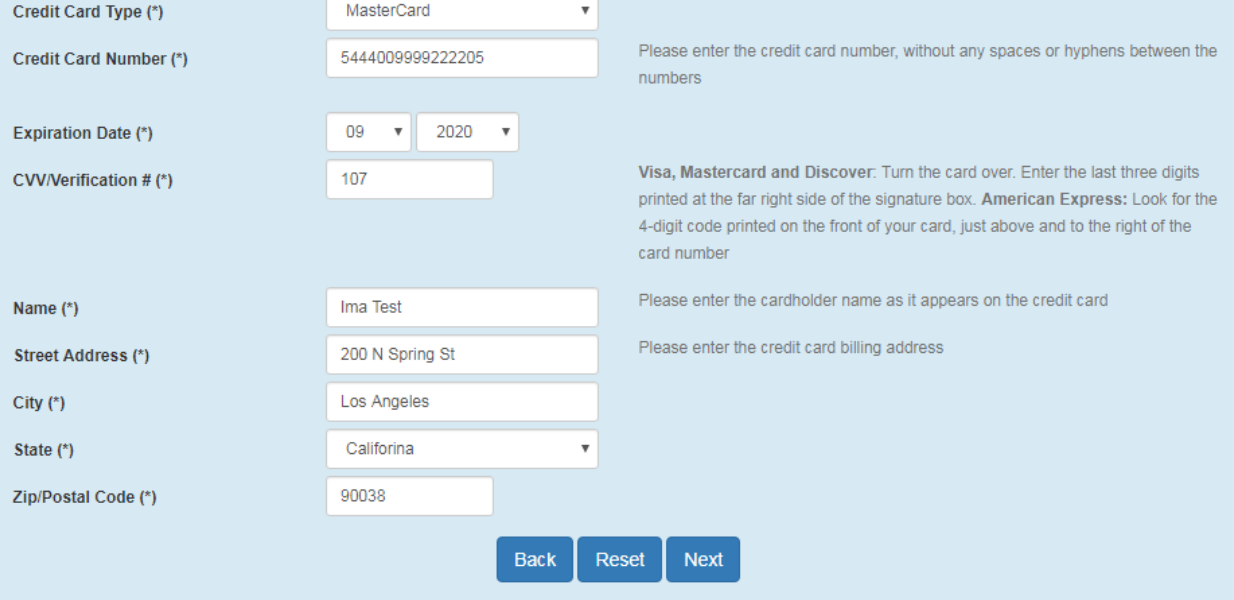

Click on the <**Reset**> button to clear your entry or the <**Next**> button to proceed. If the <**Next**> button is pressed a confirmation screen will come up:

### **City of Chicago Department of Transportation Division of Infrastructure Management Office of Underground Coordination**

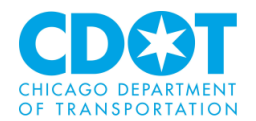

#### **Order Verification**

Your order is now ready for processing; please review it carefully. If you would like to change the payment information, click the 'Edit Payment Information' button. Please do not use the back button of your browser since data on the previous page has expired.

Please be advised that, after submitting your payment, it may take up to 30 minutes to update the status of your account(s), permit(s), or ticket(s). Please wait before attempting to pay again.

#### Order Information

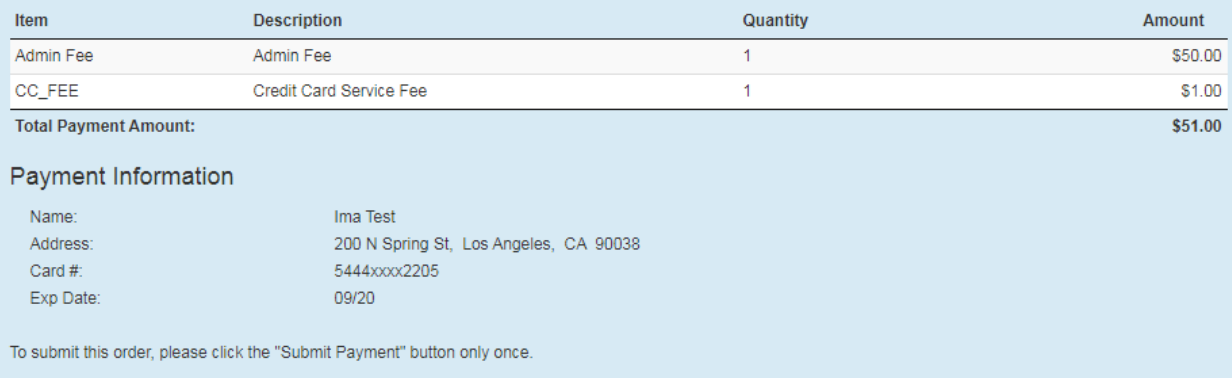

**Edit Payment Information Submit Payment** 

To make a change click on the <**Edit Payment Information**> button to submit the payment, choose the <**Submit Payment**> option.

### <span id="page-37-0"></span>**Payment by Check**:

#### If you picked the payment by check option,

#### **Payment Method**

Please select the Payment Method below. Your information is secure and is not kept by the City after payment has been authorized. For additional details on security, see the City's Privacy Policy

#### -- PLEASE READ CAREFULLY --

I hereby authorize the City of Chicago to charge the amount specified to the designated credit card or account. I understand and agree to pay the card issuer/issuing institution per the terms and conditions established for the card or account specified by the issuing institution. I understand and agree that if an amount is uncollectible as a result of the indicated account being closed or cancelled, the charge will be placed in dispute, or otherwise, then any payments applied by the City of Chicago will be reversed and the debt will remain outstanding, and I will pay the City of Chicago a nonpayment fee of \$34. By clicking "Next" I am acknowledging that I have read and understand the terms and conditions of payment.

If making payment by Credit Card, a Service Fee payment of 1.97% or \$1.00, whichever is greater, is required.

PLEASE READ THIS NOTICE REGARDING UPCOMING SCHEDULED MAINTENANCE. On Sunday, TBD, 2018 between 4:00 AM and 6:00 AM CST, we will be upgrading our checks processing infrastructure. During this window processing of online check transactions could be disrupted.

◯ Credit Card ⓒ Check

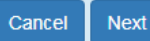

38

**City of Chicago Department of Transportation Division of Infrastructure Management Office of Underground Coordination**

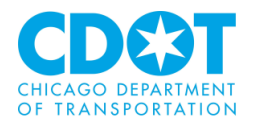

### the following screen will appear:

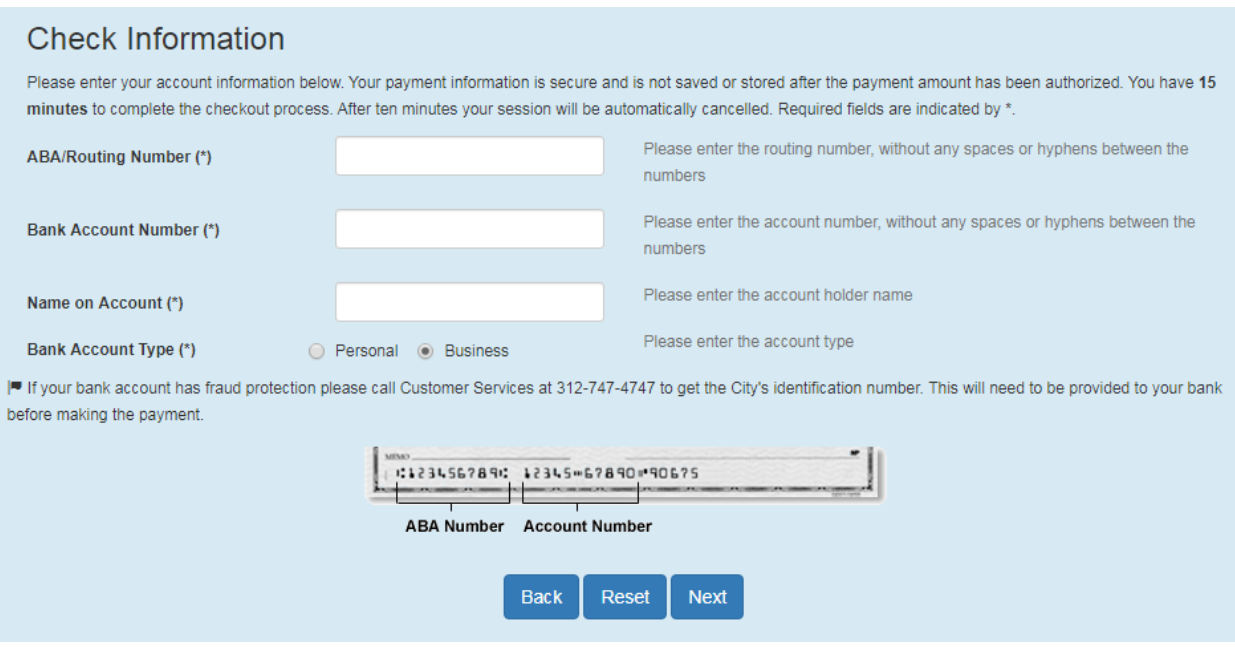

### Fill in all the information requested.

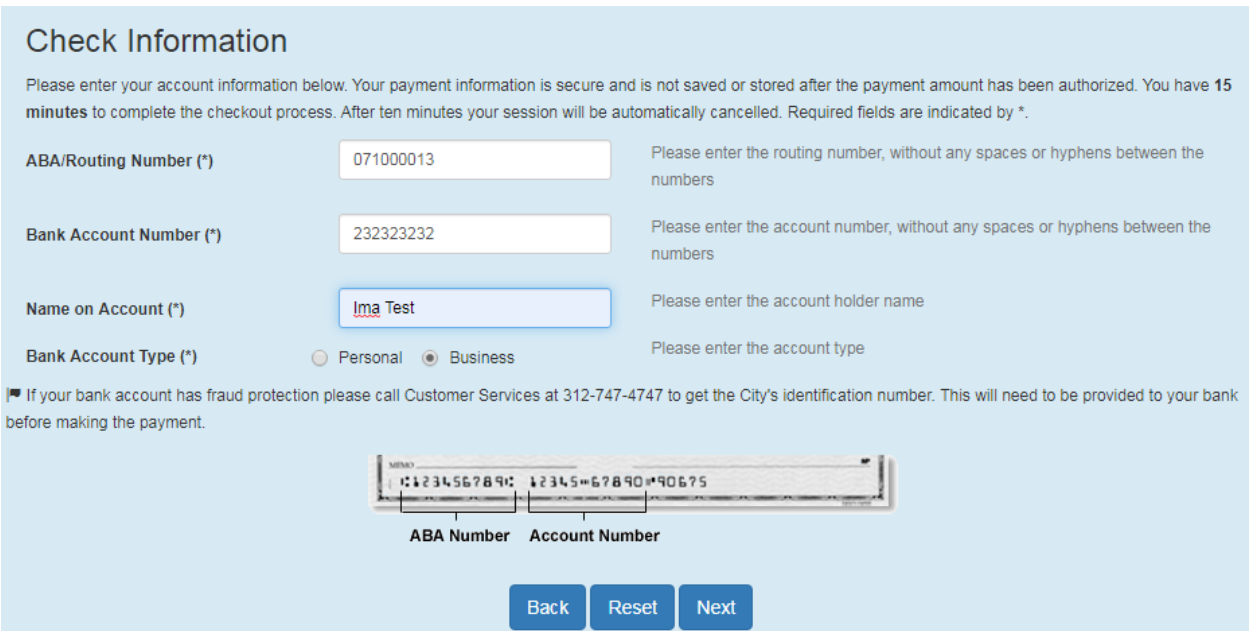

*Note: you will need to indicate if you are using a business or personal checking account.*

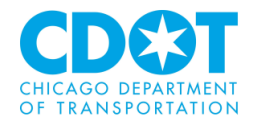

Click on the <**Reset**> button to clear your entry or the <**Next**> button to proceed. If the <**Next**> button is pressed a confirmation screen will come up:

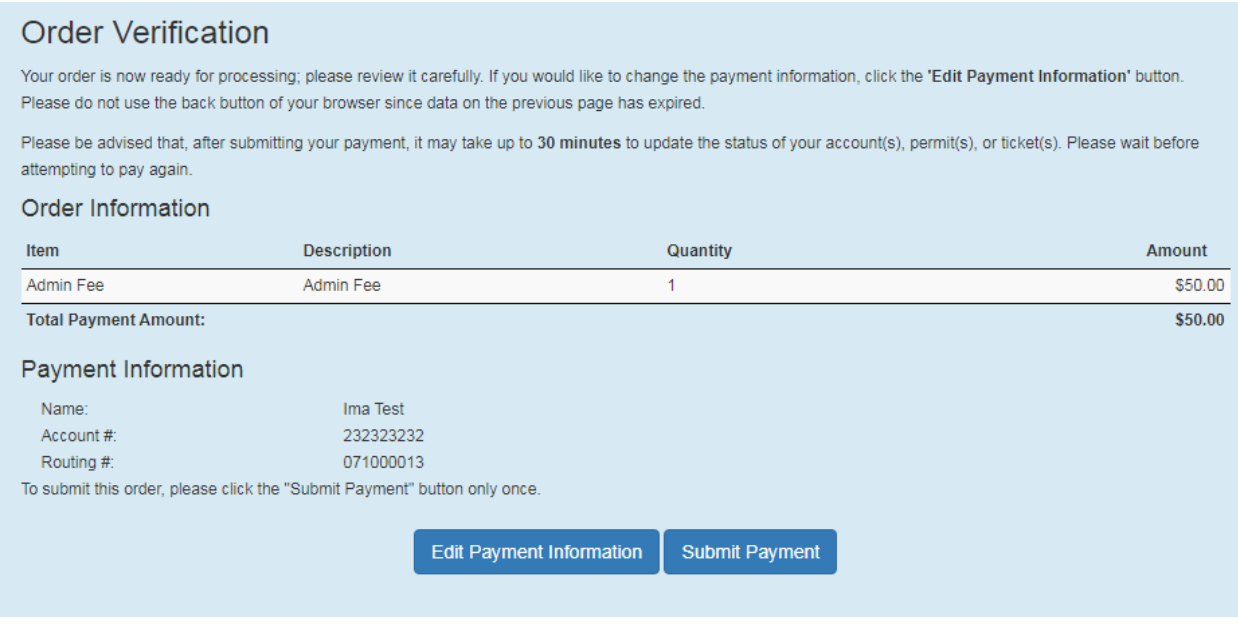

To make a change click on the <**Edit Payment Information**> button to submit the payment, choose the <**Submit Payment**> option.

### <span id="page-39-0"></span>**Payment Verification**:

Regardless which payment method you selected, once payment is submitted a confirmation page will appear on your screen.

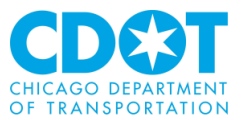

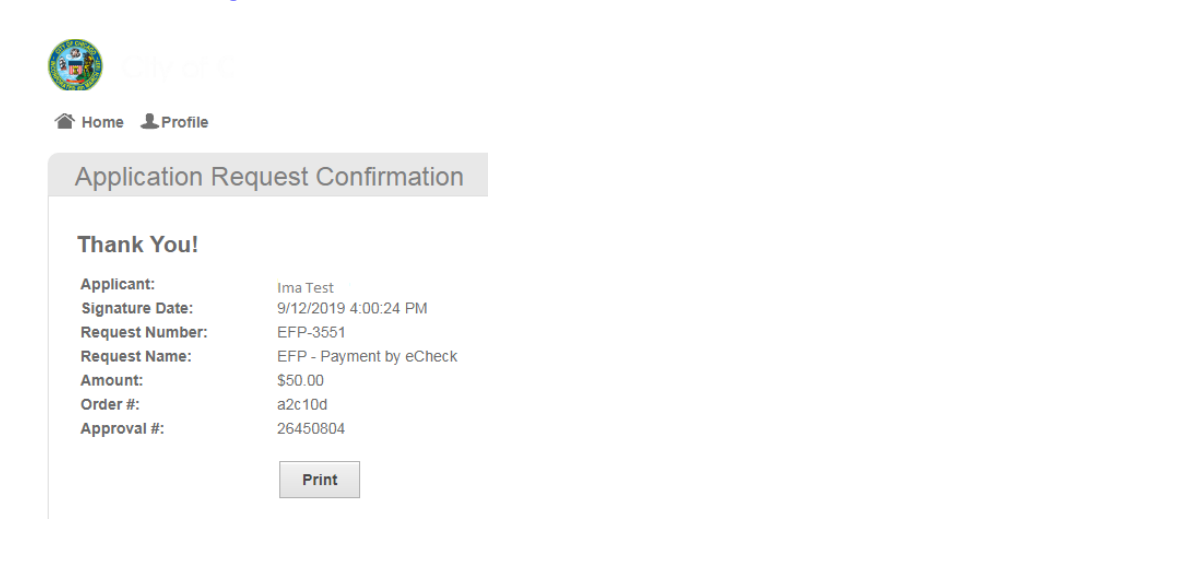

#### Please print and retain for your records. A payment receipt will also be emailed to you.

#### City Of Chicago - Online Payment Receipt  $\odot$ Getting too much email? Unsubscribe info@cityofchicago.org  $45.5.5$ Thu 9/12/2019 4:00 PM Thank you for your online payment to the City of Chicago. The details of your payment are included with this receipt. Please retain for your records. Payment Date: Sep 12, 2019 Payment Details: Admin Fee - Admin Fee - \$50.00 Total: \$50.00 Paid by: Online Check Account Number: \*\*\*\*\*3232 Transaction ID: 890504 - a2c10d Approval Code: 26450804

Sincerely,

City of Chicago Online Payment Processing Center

This e-mail, and any attachments thereto, is intended only for use by the addressee(s) named herein and may contain legally privileged and/or confidential information. If you are not the intended recipient of this e-mail (or the person responsible for delivering this document to the intended recipient), you are hereby notified that any dissemination, distribution, printing or copying of this e-mail, and any attachment thereto, is strictly prohibited. If you have received this e-mail in error, please respond to the individual sending the message, and permanently delete the original and any copy of any e-mail and printout thereof.

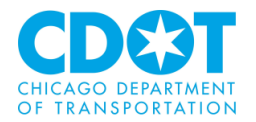

### <span id="page-41-0"></span>**APPENDIX II – REPORTS:**

There are several system reports that will be helpful to you in determining the current status of your requested review.

### Under the Projects tab

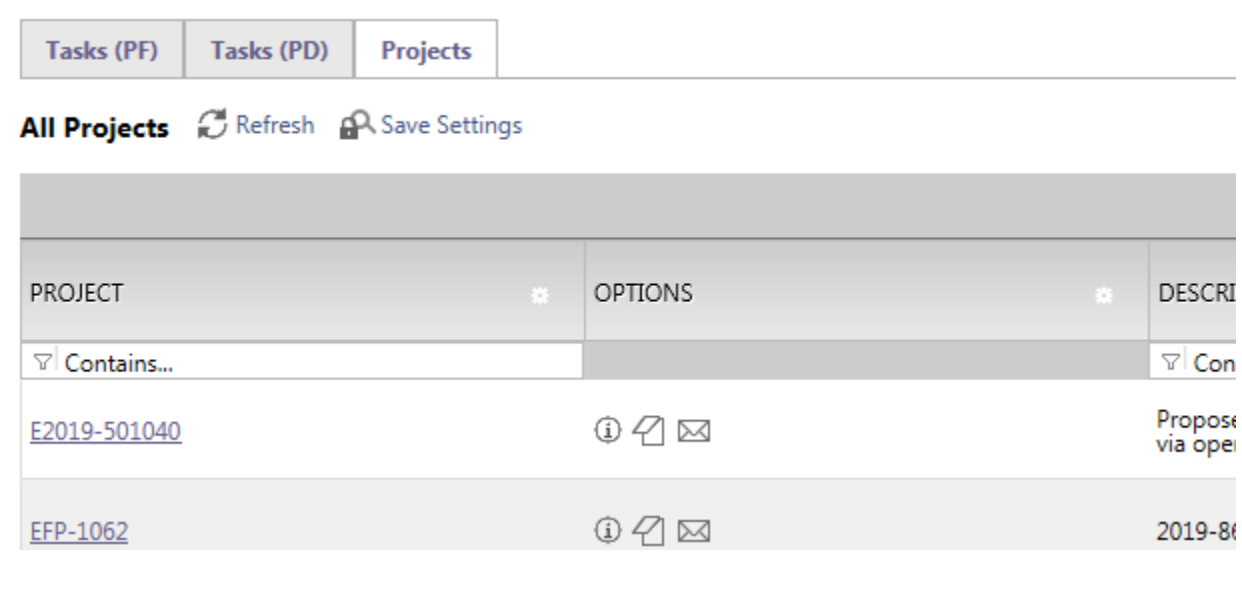

### Query for the project you want to check the status of

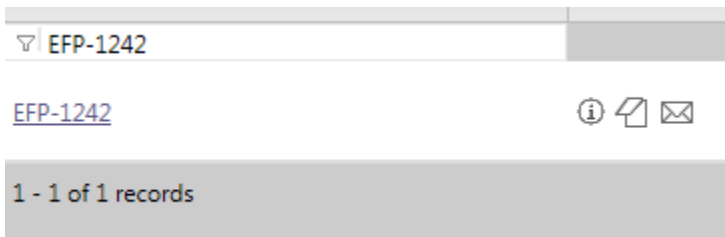

Click on the project and then click on the Project Reports button on the top right of the form

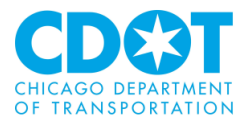

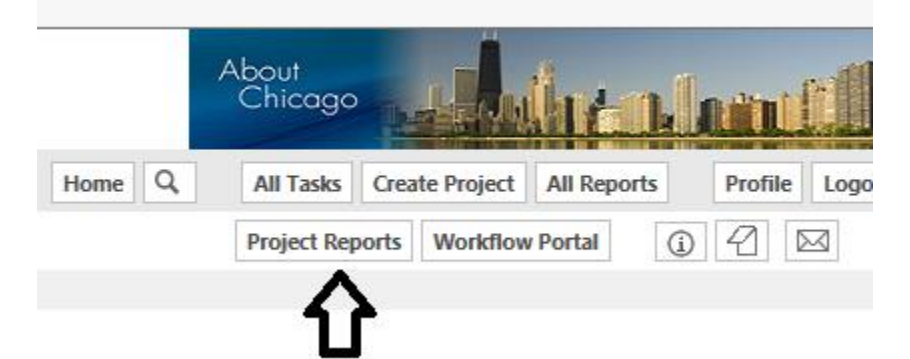

Search for one to the following reports and click on the icon to the left of the report name to run the report.

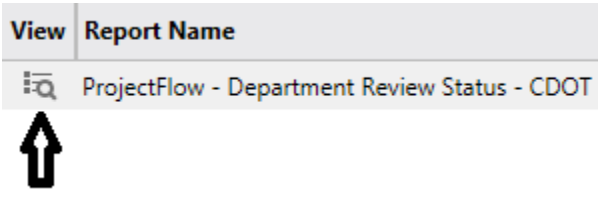

### <span id="page-42-0"></span>**ProjectFlow – Department Review Status - CDOT**

Shows status of project (completed) reviews

### ProjectDox<sup>®</sup>

#### **Department Review Status Report**

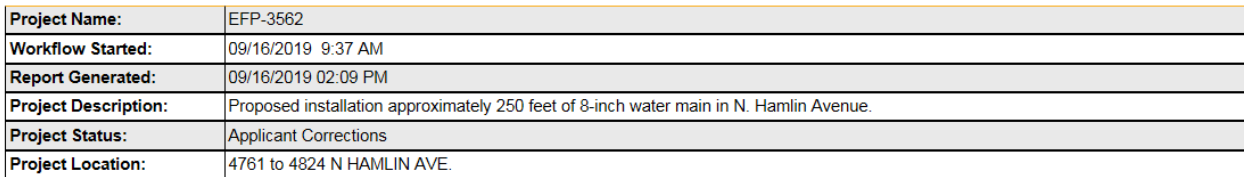

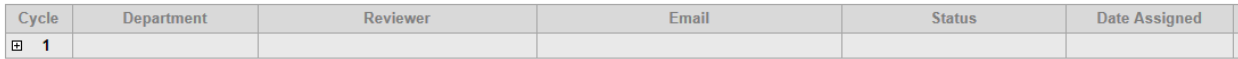

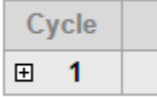

#### **City of Chicago Department of Transportation Division of Infrastructure Management Office of Underground Coordination**

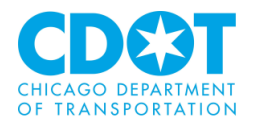

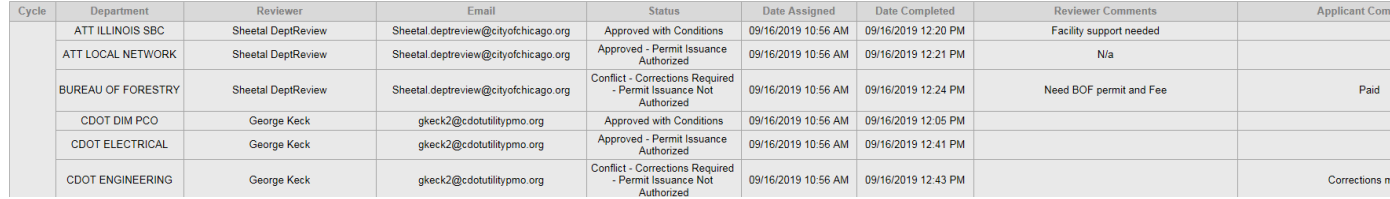

### <span id="page-43-0"></span>**Current Project – Transmittal Review Form - CDOT**:

Shows the OUC Transmittal Form and all activity history within a cycle

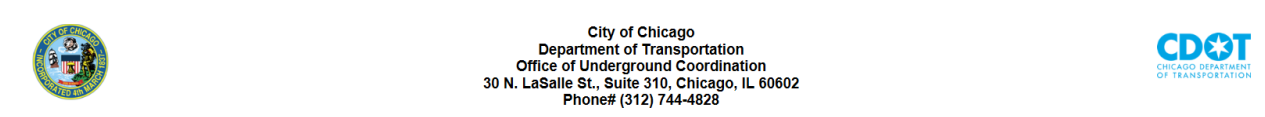

**Transmittal Review Form** 

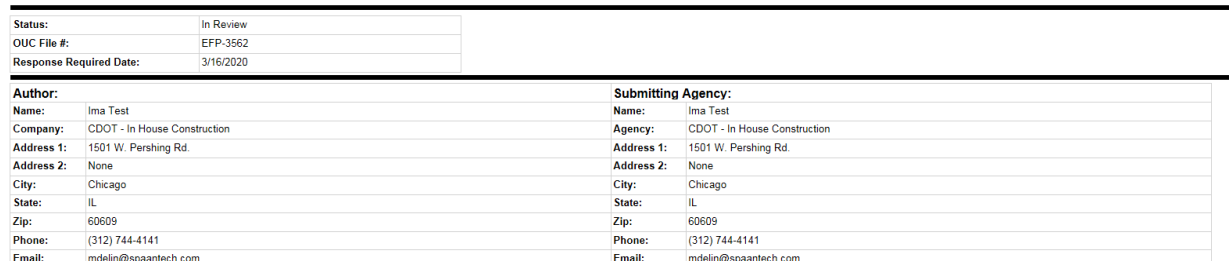

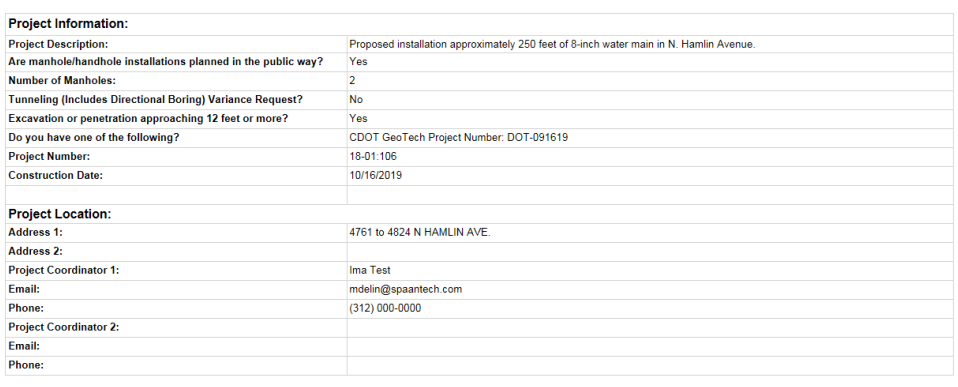

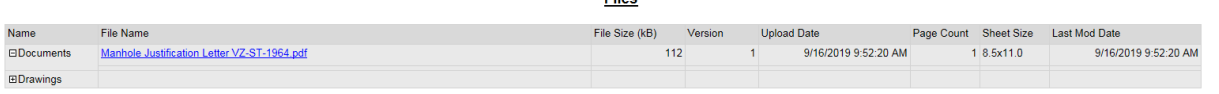

Eilee

#### **City of Chicago Department of Transportation Division of Infrastructure Management Office of Underground Coordination**

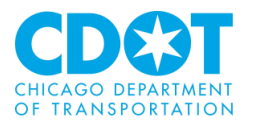

#### **Checklist Items**

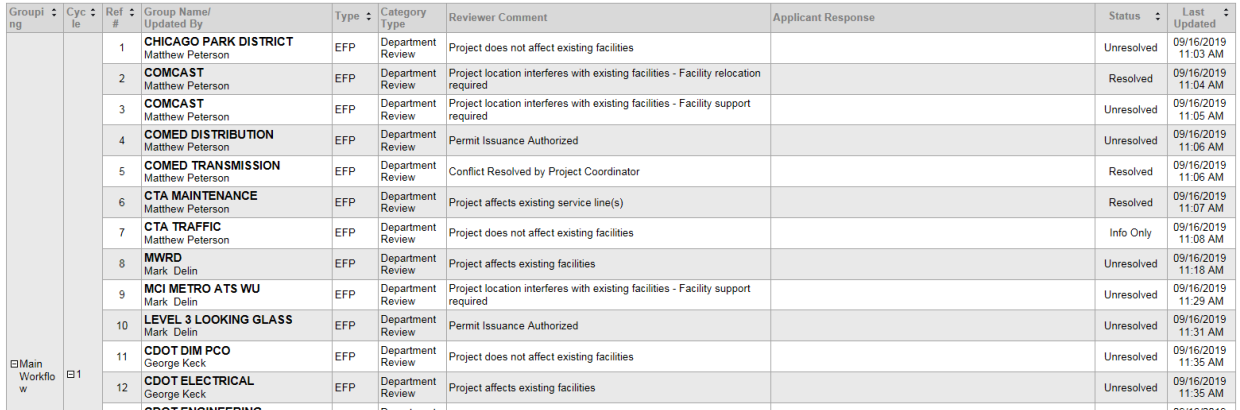

#### Office of Underground Coordination Member Response

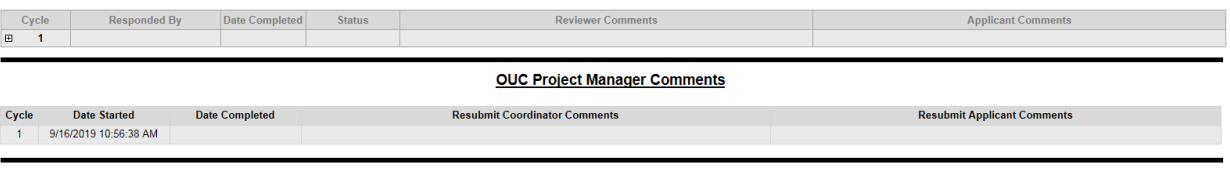

This OUC Review will expire 6 months after the response required date within the area bounded by North Ave., Halsted Ave., Cermak Rd., and Lake Michigan and one year from the response required date outside of these limits.

End of Transmittal & Review Form

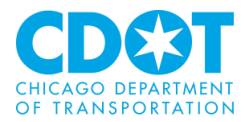

### <span id="page-45-0"></span>**APPENDIX III – IR BOUNDARY SELECTION OPTION:**

<span id="page-45-1"></span>For IR reviews you have the option of selecting a boundary (i.e., rectangle containing work area) instead of using either a project point or line. Click on the **Change Input Mode** link (located on the top of the page) to proceed

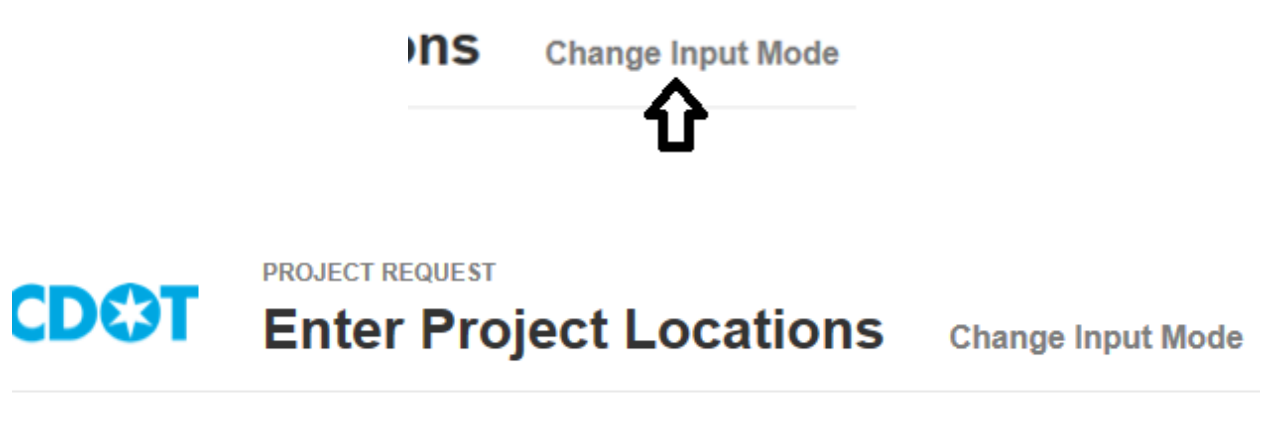

You can enter up to 10 locations and a total distance of 2 miles. (0.00 / 2.0 miles)

#### Select the Boundary mode

PROJECT REQUEST **CDOT** Choose Location Input Mode

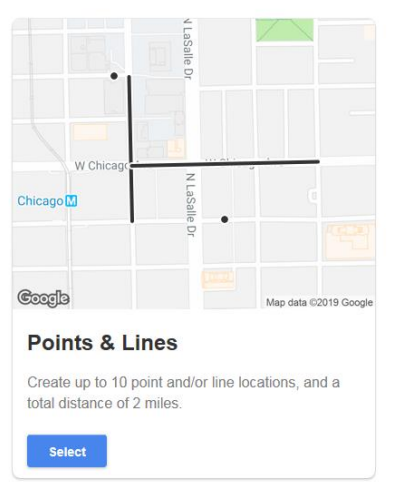

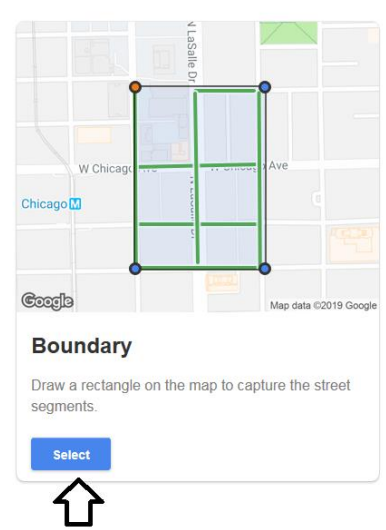

Click on the map to indicate the starting point. Place the cursor over that point, then left click and hold. Drag the mouse to draw a rectangle.

#### **City of Chicago Department of Transportation Division of Infrastructure Management Office of Underground Coordination**

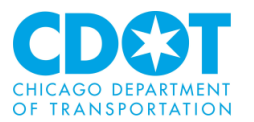

**CD©T** 

**PROJECT REQUEST** 

## **Enter Project Locations**

**Change Input Mode** 

Set the starting point, then drag diagonally to complete the boundary. A boundary cannot cover more than 6 blocks (equivalent to 2,613,600 ft<sup>2</sup>).

#### **Starting Point**

 $\bullet$ 106 W WASHINGTON ST Enter address or intersection.

**BOUNDING STREETS** North: W WASHINGTON ST

East: N DEARBORN ST

South: W MADISON ST

West: CLARK ST

 $\triangleright$  Show streets captured in the area

**Clear Boundary** 

#### Click on the **Save** button

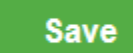

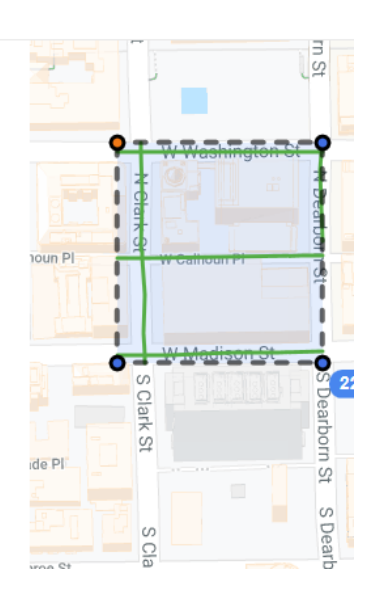

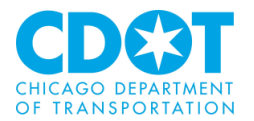

### <span id="page-47-0"></span>**APPENDIX IV – STANDARDS:**

Standards allow for easy identification of drawings by naming convention in order to facilitate the most efficient review.

### <span id="page-47-1"></span>**Folder Structure:**

- All drawings shall be placed in the "Drawings" folder for each project.
- All documentation (non-drawing files such as manhole justification letter) shall be placed in the "Documents" folder for each project.
- IR location map should be placed in the "Drawings" folder.
- Files for completed and approved reviews will appear in the "Approved" folder. This folder will not be available until project completion.

### <span id="page-47-2"></span>**File Naming Standards:**

- **Drawings** should be named after the project (e.g., EFP-######) and should be saved as a single .DWF file with multiple sheets in the "Drawings" folder.
- When submitting revisions, keep the file name the same and save as a single .DWF file with multiple sheets in the "Drawings" folder.
- IR location map should be saved as a .PDF in the "Drawings" folder and should be named after the project (e.g., IR-######).

### <span id="page-47-3"></span>**Folder Type Standards:**

The ProjectDox review software does not modify plans; it creates a separate layer for the reviewers' comments and markups. Plans and other documents may be submitted in the following formats:

- Drawings: .DWG
- Supporting Documents: .DOC; .XLS; .TXT; .PDF; .JPEG

### <span id="page-47-4"></span>**Special Instructions for Small Cell/DAS Reviews:**

In the project description field (*see page 13*) indicate if the Small Cell/DAS installation will be on a City or non-City pole using the following code:

- DASC for installations on City Poles
- DASU for installations on non-City (Utility) Poles

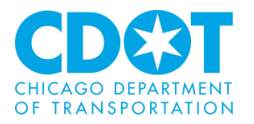

### <span id="page-48-0"></span>**APPENDIX V – HOW TO REQUEST A NEW COMPANY BE ADDED:**

When entering a request if your agency is not appearing in the Company field follow the instructions appearing below the company field to request your agency be added to the software:

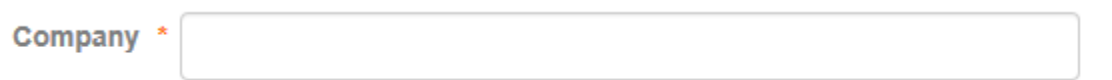

Please type your agency name in the field above. After typing a character in the field, a list of agencies should appear. Please select your agency from that list. If your agency does not appear, please clock on this **link** to submit a new agency request. You will be notified by email once your request is approved.

Please select your agency from that list. If your agency does not appear, please click on this  $link$  to submit a new agency request.

Click here

The following form will appear for you to fill out and submit:

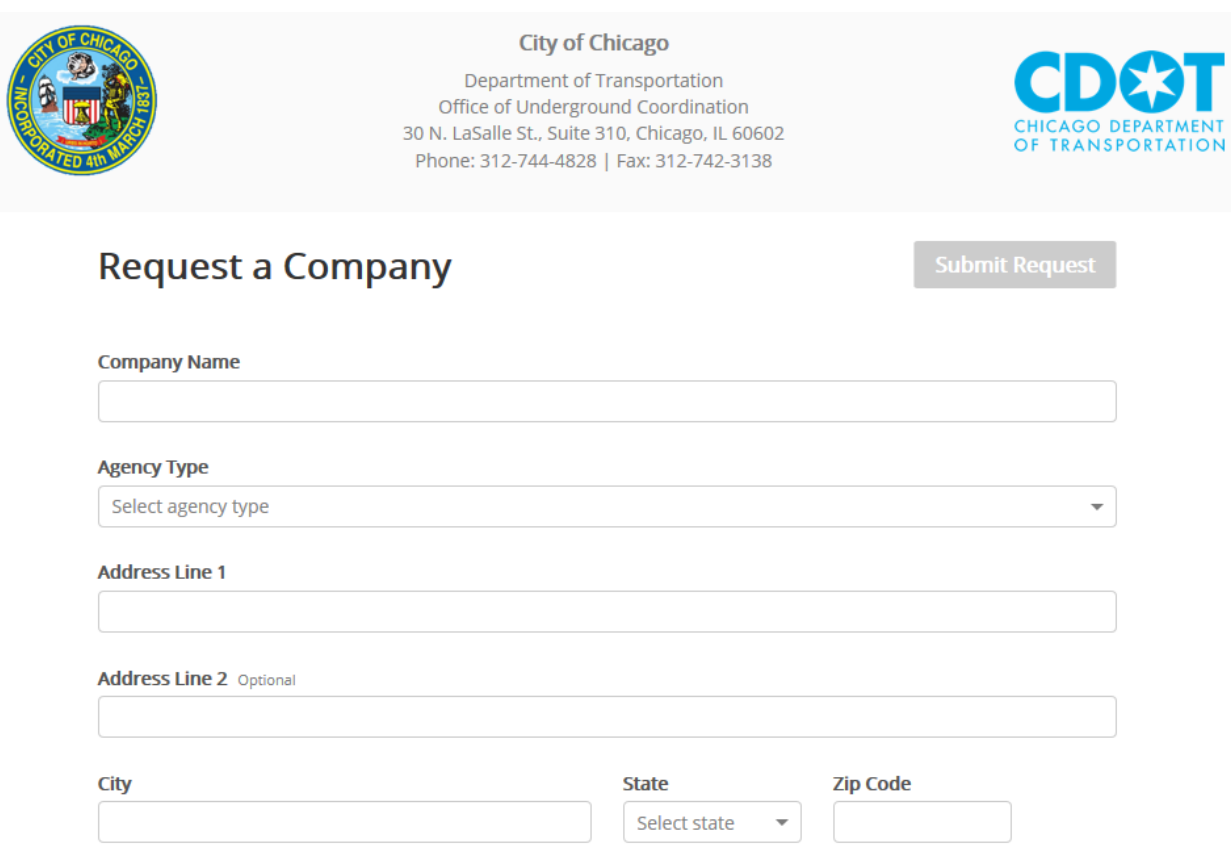

#### **City of Chicago Department of Transportation Division of Infrastructure Management Office of Underground Coordination**

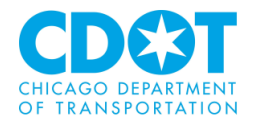

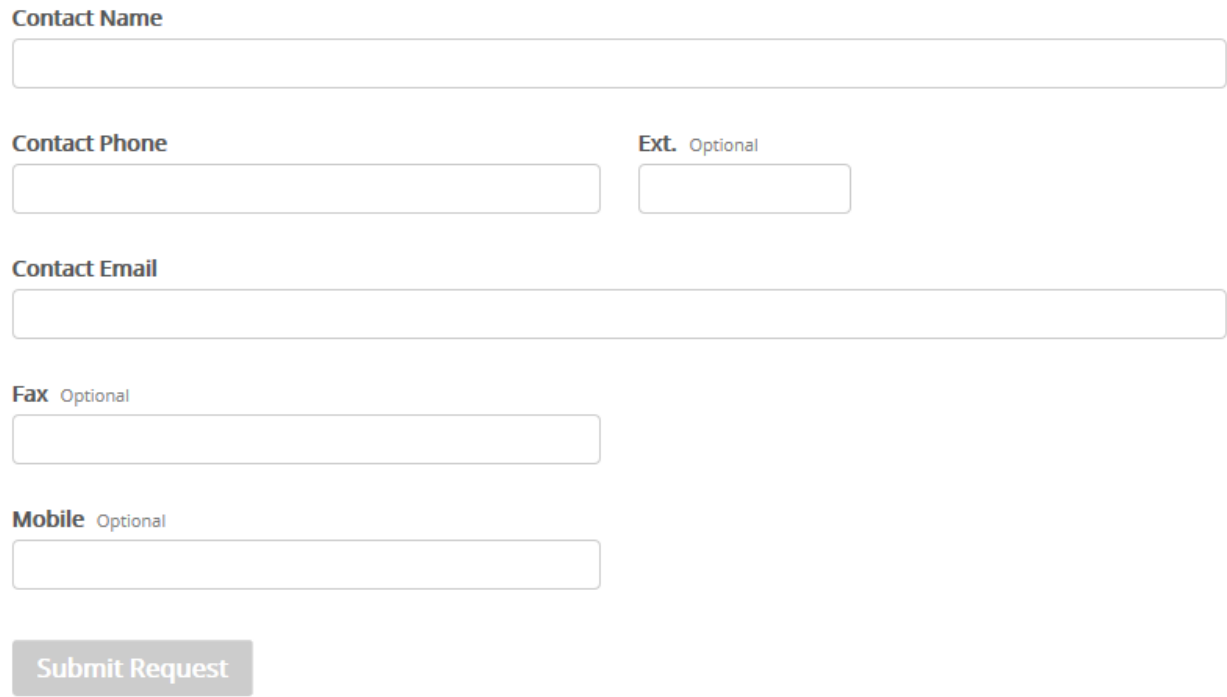

When all the required fields are filled in you will be able to submit the request by clicking on

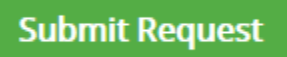

The OUC will review to confirm that the agency is not currently in the system and you will be notified by email once the request is processed. Typically, you will be notified within one business day.

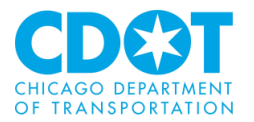

<span id="page-50-0"></span>**APPENDIX VI – SYSTEM REQUIREMENTS:**

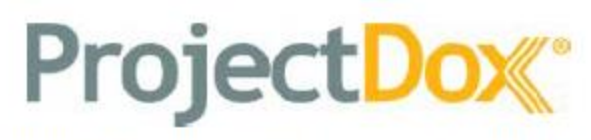

ProjectDox<sup>®</sup> Component Customer Installation v.9

### **System User Requirements**

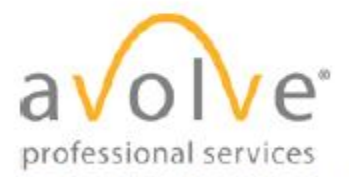

4835 East Cactus Road Suite 420 Scottsdale, Arizona 85254 Phone: 602.714.9774 www.avolvesoftware.com

Copyright 2018 Avolve Software Corporation. Rev. 2018-06-20 ProjectDox is a registered trademark of Avolve Software Corporation.

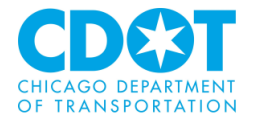

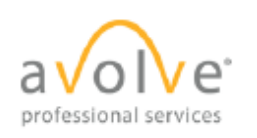

### 1 Table of Contents

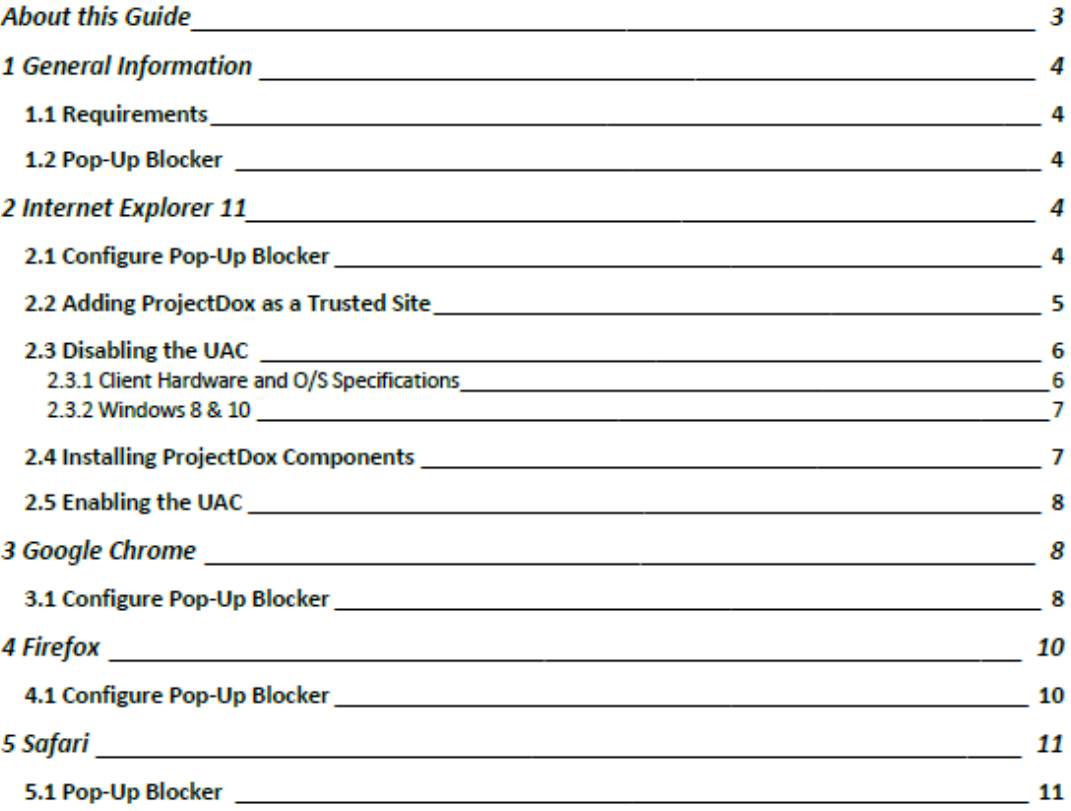

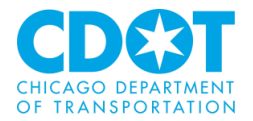

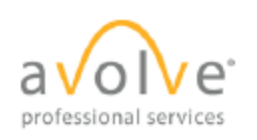

### **About this Guide**

Welcome to ProjectDox, before using the ProjectDox system for the first time, please verify the following items are disabled and/or installed on your system. The following pages will provide you information on how to configure these items for access to collaborate and review your information electronically, 24/7.

- Pop-up Blocker disabled (if applicable)
- ProjectDox Components installed ٠

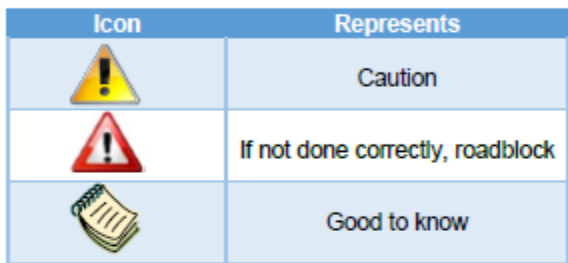

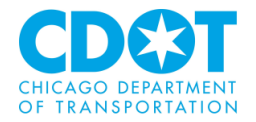

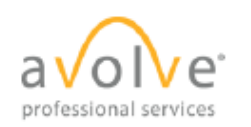

#### **1 General Information**

#### $1.1$ **Requirements**

The Matrix below displays the requirements needed for each browser to interact properly with the ProjectDox application, as of publication.

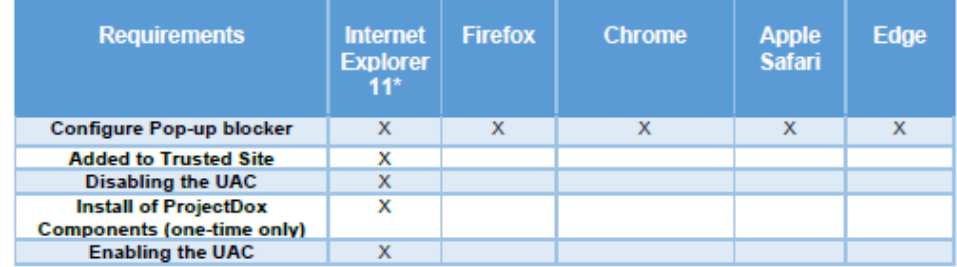

#### 1.2 Pop-Up Blocker

ProjectDox uses pop-up windows (browser windows with no toolbars). If you log in, but no ProjectDox window appears, or a warning is received, it is likely that a pop-up blocker is preventing the main project window from opening. You need to allow ALL pop-ups for the ProjectDox site. You can do this in one of two ways:

- 1. Disable pop-up blockers entirely.
- 2. Configure blocker to allow pop-ups for specified sites. (recommended)

In the following sections, you will find information that will assist in setting up the allowance of pop-ups for several browsers. If after going through the steps you still have difficulty with the ProjectDox application, verify your system has no other pop-up blockers installed.

- Google Search bar is installed, it contains its own pop-up blocker that will need to be disabled. ۰.
- $\bullet$ Antivirus software can cause similar behavior, review the enforced rules
- Check system anti-virus logs to see if that software may be blocking the site from displaying. If  $\bullet$ the anti-virus is blocking the installation, add the necessary exceptions.

### 2 Internet Explorer 11

#### 2.1 Configure Pop-Up Blocker

- 1. Select the Tools icon in the top right comer.
- 2. Choose Internet Options from the dropdown.

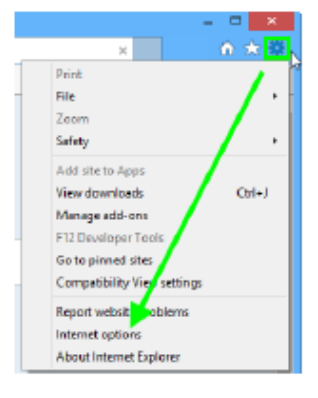

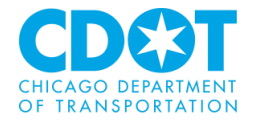

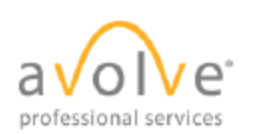

3. Select the Privacy tab and, in the Pop-up Blocker section, click the Settings button.

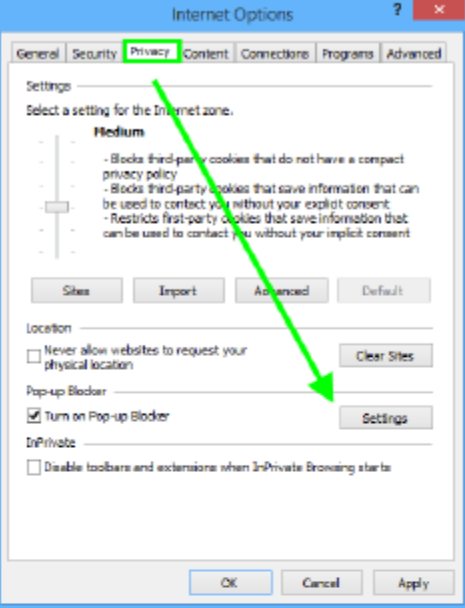

4. Type the ProjectDox URL in the field within the Exceptions area, then click Add.

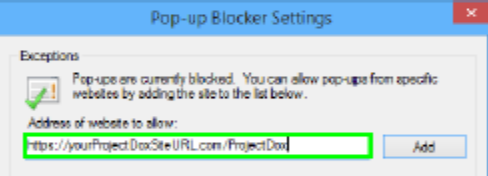

5. Close the window, then click OK in the Internet Options window.

#### $2.2$ Adding ProjectDox as a Trusted Site

- 1. Select the Tools icon in the top right comer of the browser.
- 2. Choose Internet Options from the dropdown.

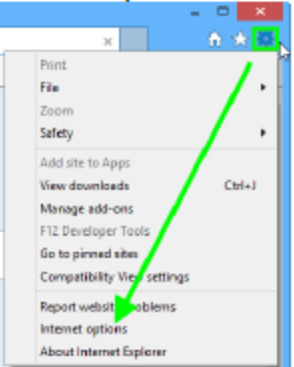

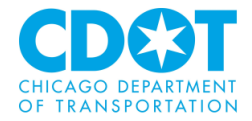

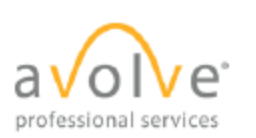

3. In the Security tab, click Trusted sites to highlight, then click the Sites button.

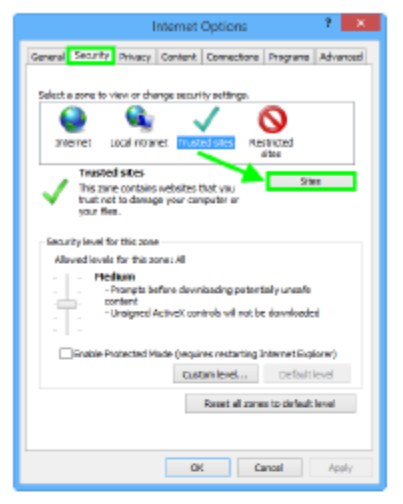

4. Enter the URL in the field, then click Add.

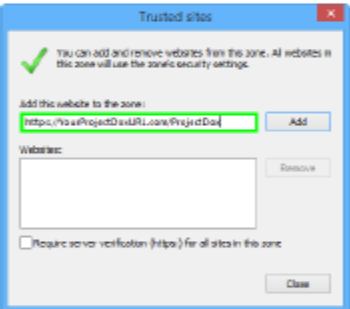

5. Close the window, the select OK in the Internet Options window.

#### $2.3$ **Disabling the UAC**

Disabling of the UAC control should be discussed with your network administrator prior to making changes to your system, if applicable.

#### 2.3.1 Client Hardware and O/S Specifications

Uniform specifications on end-user hardware, software capabilities and configuration will have a big impact on the end-user experience. We recommend deploying (at most) two types of end-user hardware with standard configurations.

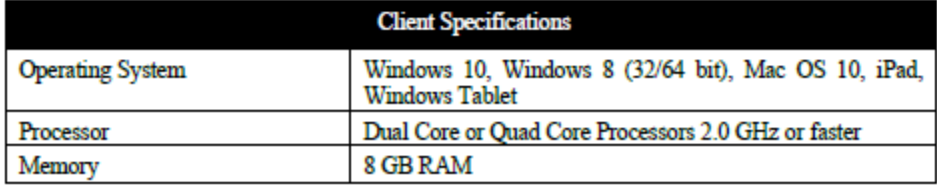

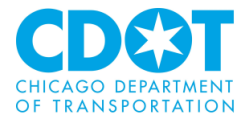

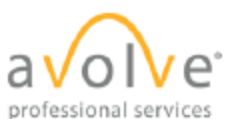

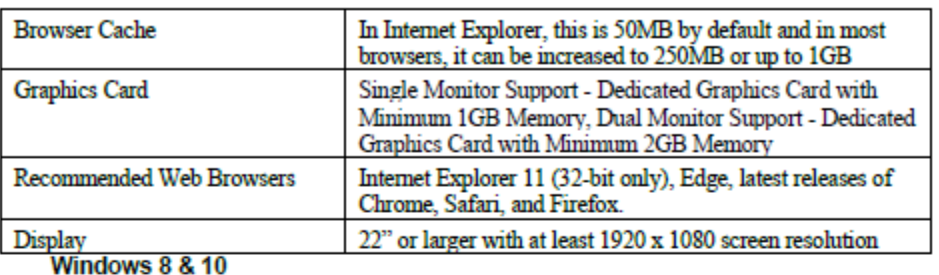

2.3.2

1. Select the Windows key on your keyboard.

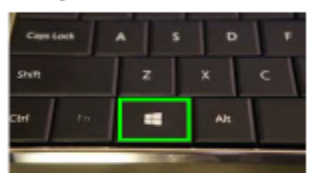

- 2. When the menu appears, start typing "Change User Account Settings." It will initiate a search.
- $\overline{3}$ Select the following from the search results.

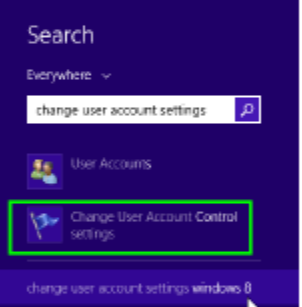

- 4. Click and drag the slide control to Never Notify.
- Click OK and restart your system. This must be done for the UAC changes to take effect. 5.

The user's permissions level/rights will affect how the UAC works.

reboot will be required for the change to take effect. D

#### 2.4 Installing ProjectDox Components

ProjectDox requires the installation of ActiveX controls to be able to perform certain actions: uploading files, downloading files, viewing files, and viewing help information. There are two ways users can install the controls:

The link to an MSI file for installing the ActiveX controls is available from the login screen.

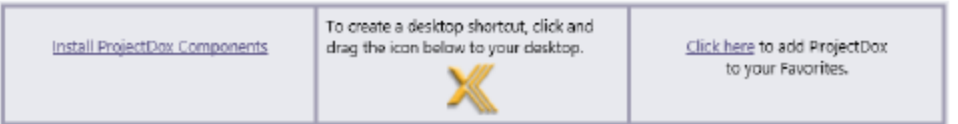

А

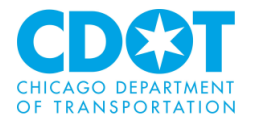

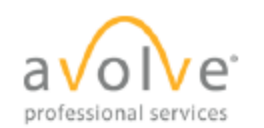

If the user's network requires administrative access to download ActiveX controls, the user will NOT be prompted, nor will the MSI on the login screen install. The user will need to contact their network administrator to get access to download these controls.

If using the MSI from the login page, the user can accept the defaults to run the MSI and install the controls. If not using the MSI, then after logging in to the site, the user will be prompted by the browser to install the ActiveX control (yellow bar at top of the screen or at the bottom of the screen, depending on system version) when attempting to view help information, or uploading, downloading or viewing files.

#### 2.5 Enabling the UAC

After the installation is complete and each of the actions have been performed once (uploading files, viewing files, downloading files, and viewing help, as applicable) the UAC control can be returned to the former setting. A reboot will be required for the change to take effect.

### **3 Google Chrome**

It is recommended that users use the 32-bit version of Chrome; it is known to work better with reports in ProjectDox.

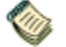

To verify what version of Chrome you are using (32 bit or 64 bit), click on Chrome's menu icon a and select About Google Chrome. If it is 64 bit, it will say so in parentheses after the version number.

#### $3.1$ **Configure Pop-Up Blocker**

- 1. In the top-right comer of Chrome, click the Chrome menu icon:
- $\overline{2}$ Select Settings.

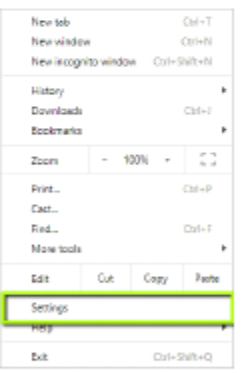

- 3. Click Advanced, found at the bottom of the page.
- 4. Under Privacy and security, expand the Content settings field.

**City of Chicago Department of Transportation Division of Infrastructure Management Office of Underground Coordination**

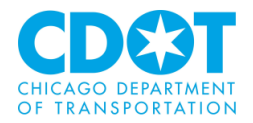

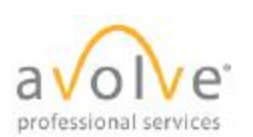

ProjectDox System User Requirements v.9<br>Rev. 2018-06-20

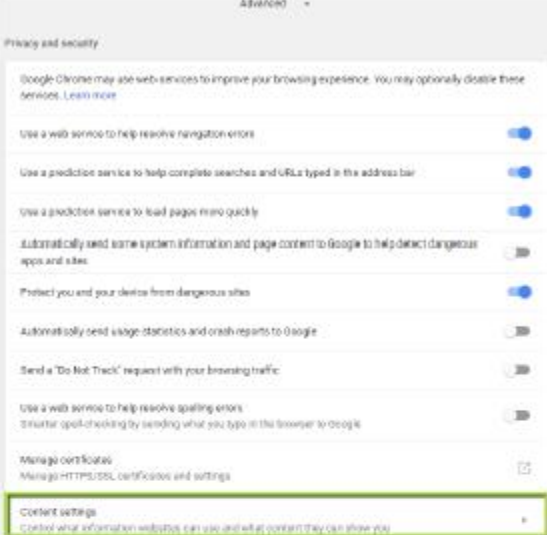

5. Click Popups, click the Add button under the Allow field.

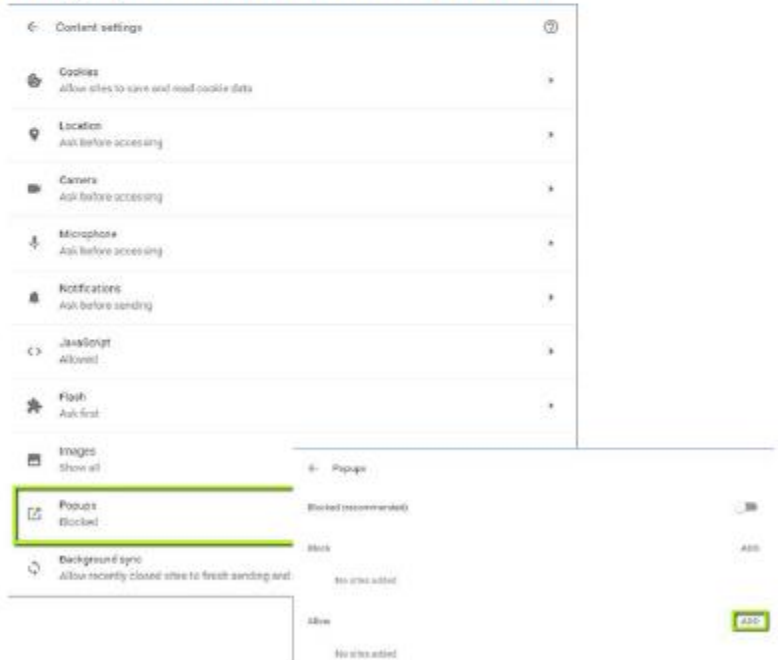

6. Enter the ProjectDox URL, then click the Add button. Close out of Settings when finished.

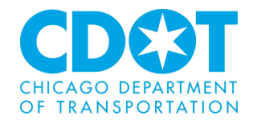

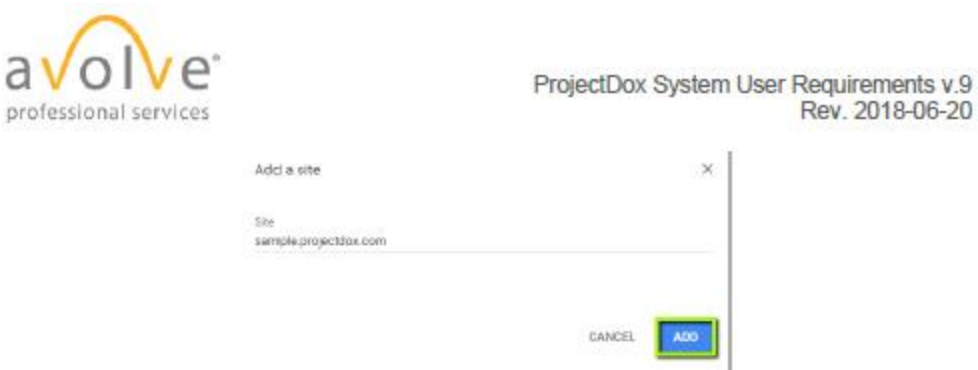

### 4 Firefox

#### $4.1$ **Configure Pop-Up Blocker**

1. Click the menu button and select Options.

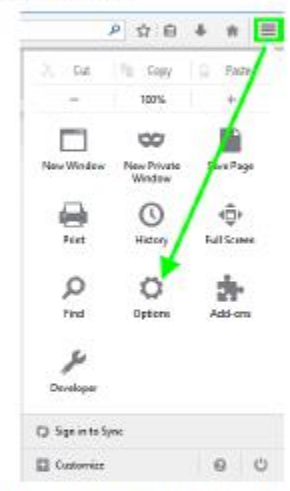

2. Click the Content menu, and select the Exceptions button next to the Pop-ups field.

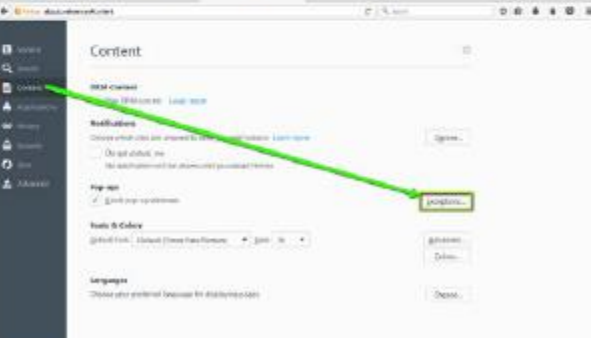

3. Enter the ProjectDox URL in the available field, then click Allow.

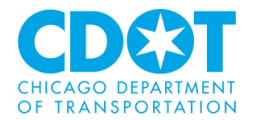

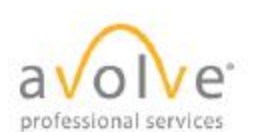

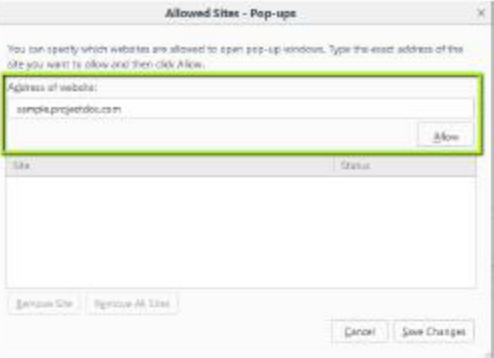

#### 4. Click the Save Changes button.

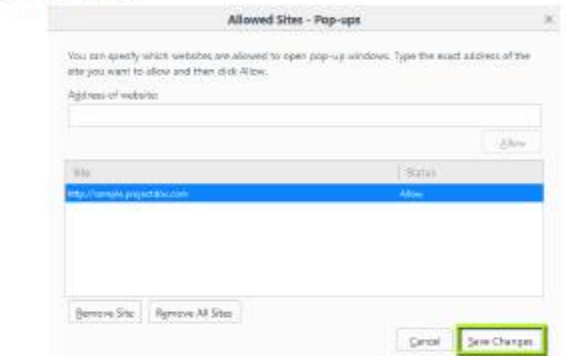

#### 5 Safari

#### 5.1 Pop-Up Blocker

1. Select Safari->Preferences, then click Security.

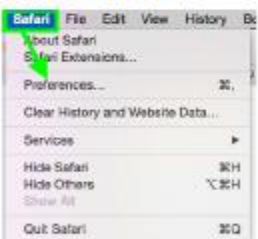

2. In the Web Content and Internet plug-ins sections, deselect the Block pop-up windows checkbox.

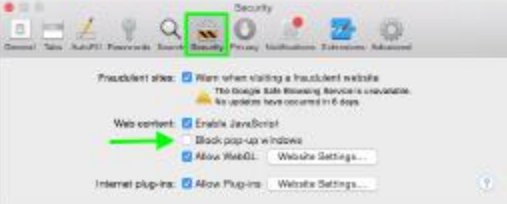

3. Close the window.

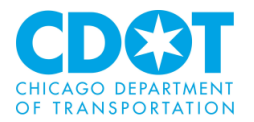

### <span id="page-61-0"></span>**APPENDIX VII – FREQUENTLY ASKED QUESTIONS (FAQ):**

1. How long is the review process?

#### The review process is 30 days

2. During the review period, will applicants be able to see the responses as they come in?

You will be able to see responses, attachments, checklist items and any "changemarks" by checking the Transmittal Review Form report

3. If someone does not respond within the review period, does the project stay in ProjectDox as "Under Review" or does it get released with missing responses?

It will say "In-Review" Status. We need all member responses before the project moves to next step (PIA or send back to applicant for corrections)

4. How long does it stay "Under Review" and what is the process for releasing that project?

The project will stay "Under Review" until all reviewing agencies approve the project and all checklist and "changemark" items are resolved. The OUC will release projects within two business days once all requirements are met.

5. Can a bounding box be used for EFPs?

No, boundary boxes can only be used for IRs

6. Will we be able to add a boundary box for IRs or do we draw lines for our entire area like we do for EFPs?

Boundary box site selection is available for IR requests, by clicking on the "Change input mode" button

7. How long will it take until a project appears in dotMaps?

Once the project enters the "**In Review**" state, the response required date should available and the project will be added to dotMaps within 40 seconds. If there are no reviewers assigned to the project, dotMaps will not be able to obtain a response required date and dotMaps will wait additional time up to 2 minutes, attempting to retrieve a response required date before adding it to the dotMaps map. If no date is obtained after 2 minutes, the project is added with a start of today.

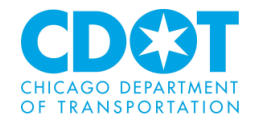

8. Once an EFP form and drawing are submitted, how long does the Prescreen process take?

It depends on OUC Staffing Level, the goal is 2 Working Days

9. When entering an EFP or IR submittal you are interrupted and have not saved, does the system autosave your last completed entry or last completed section?

It will be saved and can be accessed under the "Saved Applications section.

10. How long of a period of inactivity before the system times out?

#### Two (2) hours

11. Is there a text limit for the project name?

There is a text limit of 50 characters

12. Is there a text limit for the project description?

There is a text limit of 1,000 characters

13. When drawings are uploaded what is the purpose of adding group members?

Add Group members to provide View (e.g., to a consultant) or Applicant rights (useful if in the event of the primary reviewer going on vacation or a long absence) to other people. You can remove these users if they no longer need access to the project.

14. If deep shore is involved are drawings attached or does the CDOT GeoTech project number pull the drawings over from ConstructWare?

Upload Drawing will verify in ConstructWare. The drawings in ConstructWare and ProjectDox should be same.

15. Are revised drawings are attached by set or by individual sheet?

Drawings are submitted the same way as the original submittal.

16. Where are the comments added by the applicant to describe for OUC the changes that were made?

Applicant Comment Section.

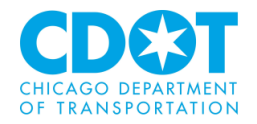

17. When Water Permits and Check Receipts are uploaded to the Project Documents, does the project cycle back to the water department for a 7-day Cycle review or does completion of the checklist item(s) by the Applicant cause it to be progressed to PIA automatically?

#### YES. Water need to update the Check list status

18. What accuracy is needed to be input in DotMaps to calculate mileage (What happens when installation is 10' past the intersection)?

Enter the information as close as possible to avoid unnecessary conflicts and proper permits.

19. If I have a question regarding the system or encounter a problem who do I contact?

You can mail the OUC at [ouc@cityofchicago.org](mailto:ouc@cityofchicago.org)

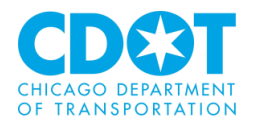

### <span id="page-64-0"></span>**APPENDIX VIII – EXPEDITED REVIEW:**

OUC project reviews will be completed within 30 days. If a project owner, or an agency working on their behalf, determines that work must begin in less than 30 days, they can apply for an expedited review. Expedited reviews, which are completed in 15 days, are reserved for emergency situations (e.g., a building's deadline for services is three weeks from the submittal date). OUC applies a conservative standard when determining if a project warrants an expedited review. Project owners seeking approval for an expedited review must submit their request to **OUC@cityofchicago.org** along with the following information:

- plan set;
- detailed explanation of why an expedited review is necessary;
- contractor information; and
- construction schedule.

Expedited review requests must be submitted to OUC before submitting the project. OUC staff will critically review all expedited review requests. Starting in 2020, OUC will apply a review fee (per the following schedule) to every project granted an expedited review. The fee schedule allows different members a specific number of expedited reviews before the fee is applied.

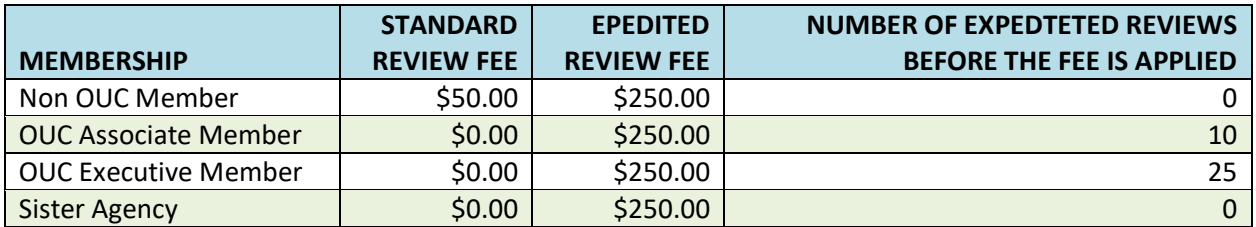

Expedited reviews are only for Existing Facilities Protection (EFP) reviews. As stated above these reviews are for projects that require immediate construction and must be pre-approved by the OUC. **To ensure that your request is speedily processed, contact the OUC and provide them the project review number once you submit your request for the review to be expedited.**

The system entry process to request an expedited review is the same as any EFP review with a few additional steps.

Prior to selecting the project location(s) in the dotMap Selection section click on the **Save for Later** button at the bottom of the form.

**Save for Later** 

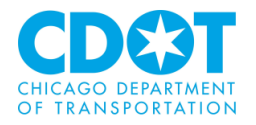

Next click on the **Open DotMAP to Select/View Project Boundaries** hyperlink. A new window will appear where you can enter your project locations. Once you complete entering the project locations click on the **Request an Expedited Review** checkbox.

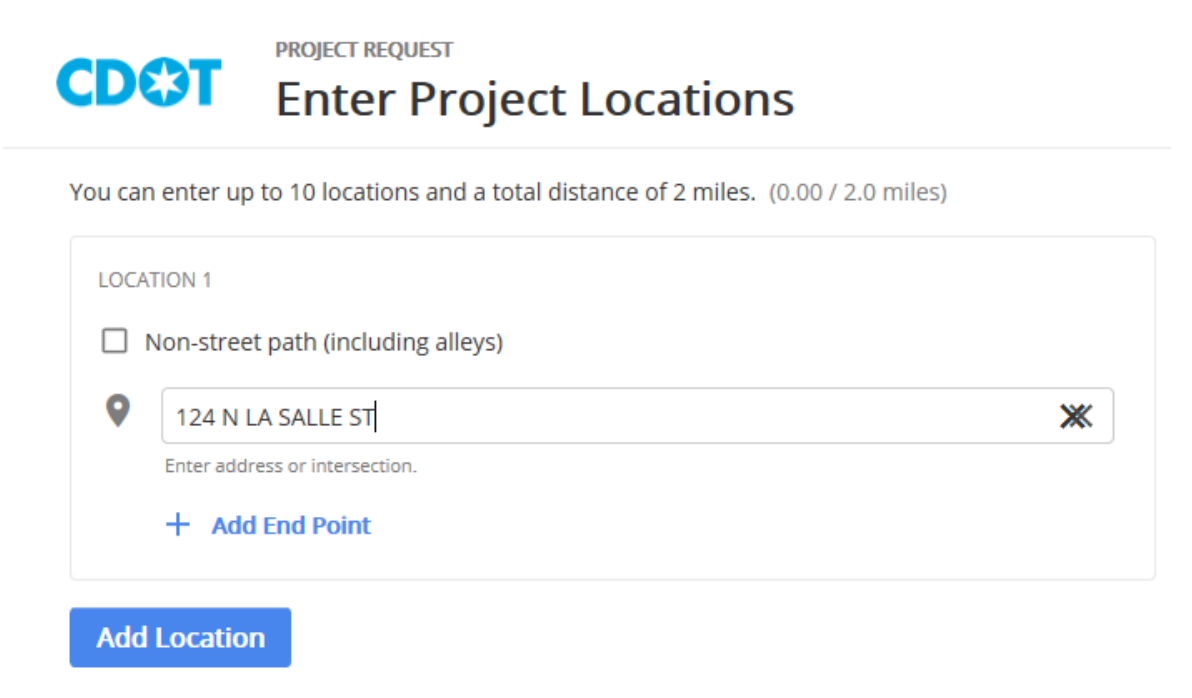

### **Request an Expedited Review**

If your project requires immediate construction, you can request the review of your project locations to be expedited. Expedited reviews may incur a fee depending on your agency. Expedited reviews are granted on a limited basis, and we cannot guarantee that every request will be approved.

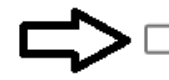

Request an expedited review

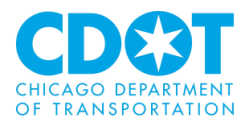

### **Request an Expedited Review**

If your project requires immediate construction, you can request the review of your project locations to be expedited. Expedited reviews may incur a fee depending on your agency. Expedited reviews are granted on a limited basis, and we cannot guarantee that every request will be approved.

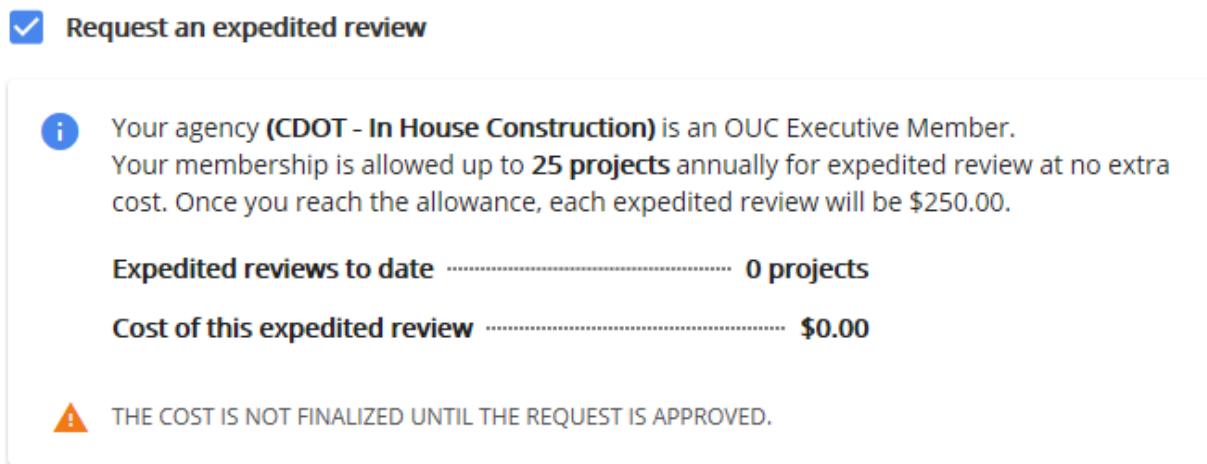

Once all the project location(s) have been entered and the **Request an Expedited Review** checkbox is selected, click on the **SUBMIT** button located on the top right of the form.

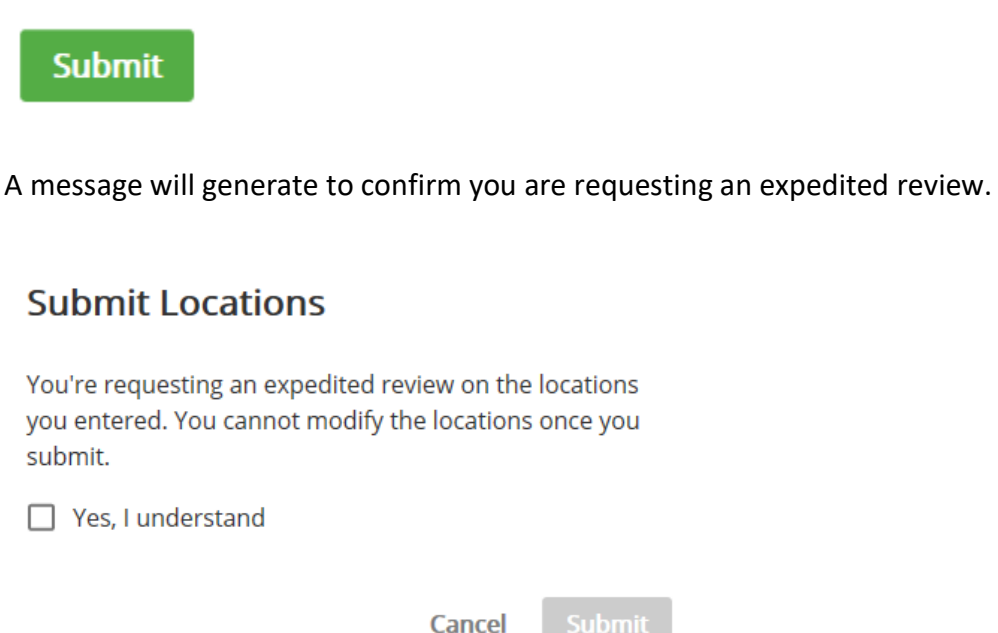

**City of Chicago Department of Transportation Division of Infrastructure Management Office of Underground Coordination**

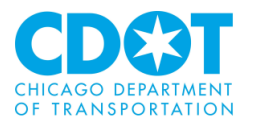

Click the **Yes** checkbox and then the **Submit** button

# **Submit Locations**

You're requesting an expedited review on the locations you entered. You cannot modify the locations once you submit.

Y Yes, I understand

Cancel

**Submit** 

The following message will appear instructing you to either stay on the page or check your inbox for information on when you can proceed with the project.

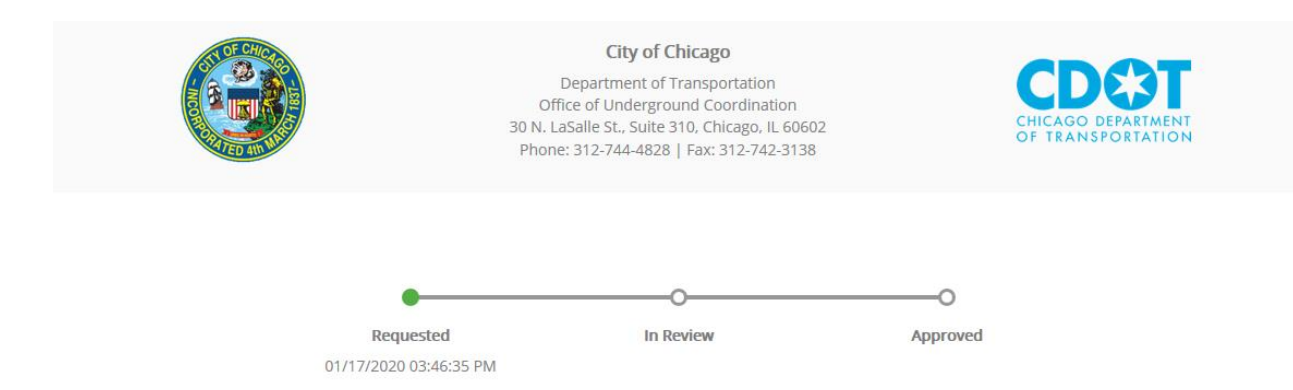

You have successfully requested an expedited review on the project locations.

Your request for expedited review will be processed as soon as possible. You cannot modify the locations any further. Please stay on this page or check your inbox for updates.

The OUC reserves the right of whether to approve the request or not.

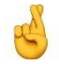

Remember to contact the OUC Office to inform them of this request

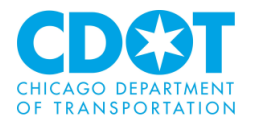

You will receive an email informing you of whether the expedited request has been approved or denied (Note: if you stay on the screen the system will refresh after the OUC response to allow you to proceed with the submittal as either an expedited or standard review).

### **Approved Expedited Review**

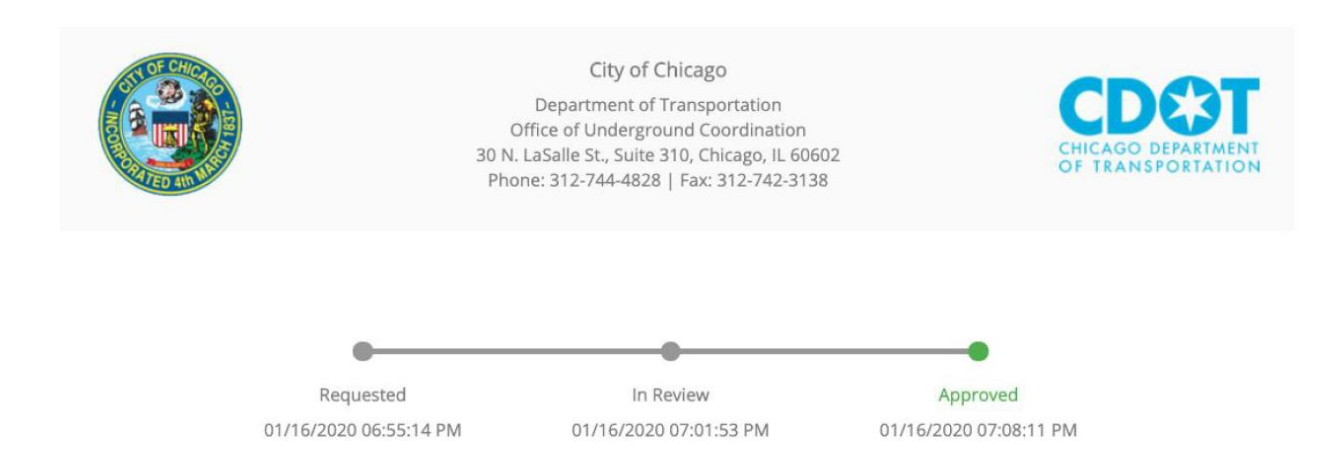

### Your request has been approved.

The OUC Administrator has approved your expedited review request. The cost of the expedited review is 250. Please return to the application and complete the rest.

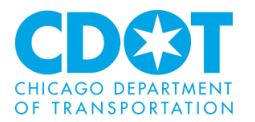

#### **Denied Expedited Review**

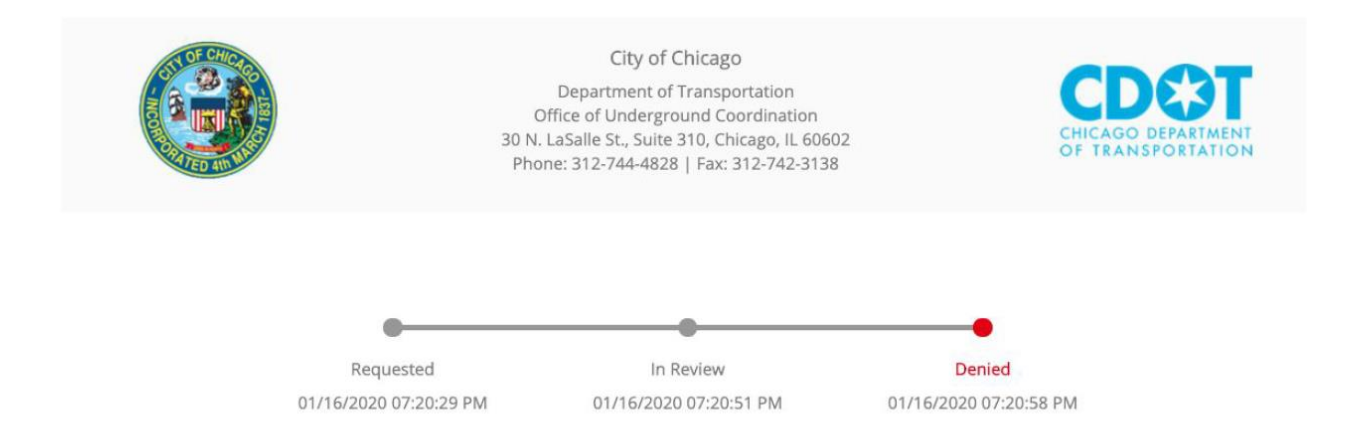

### Your request has been denied.

The OUC Administrator has rejected your expedited review request. You may modify your project locations and re-submit.

You can now proceed with the standard application process.